# **PAPAGO**! **M8** 衛星導航系統

Design for Android

操作本系統前,請您先行閱讀本手冊後再依說明操作。

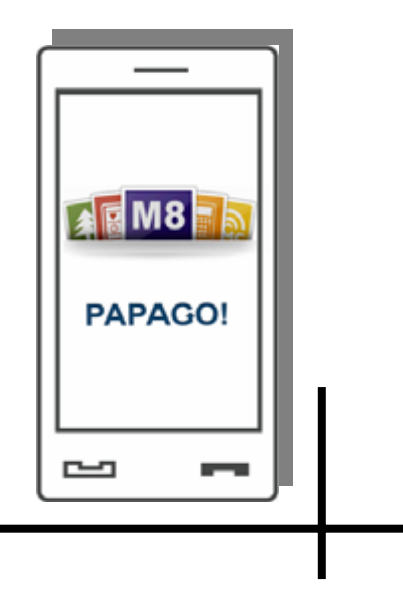

研勤科技股份有限公司 Maction Technologies, Inc. Copyright©2011

<span id="page-1-0"></span>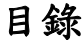

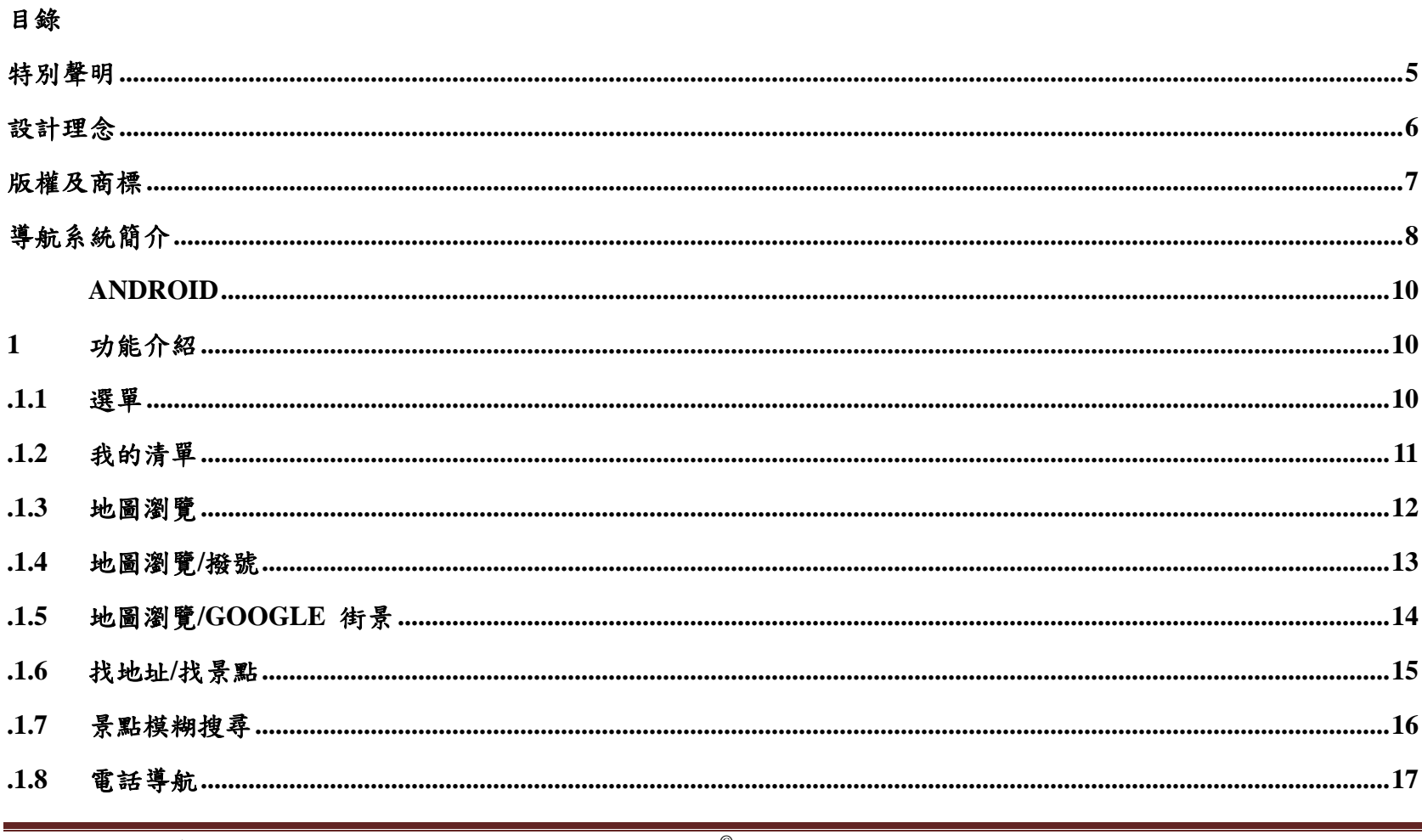

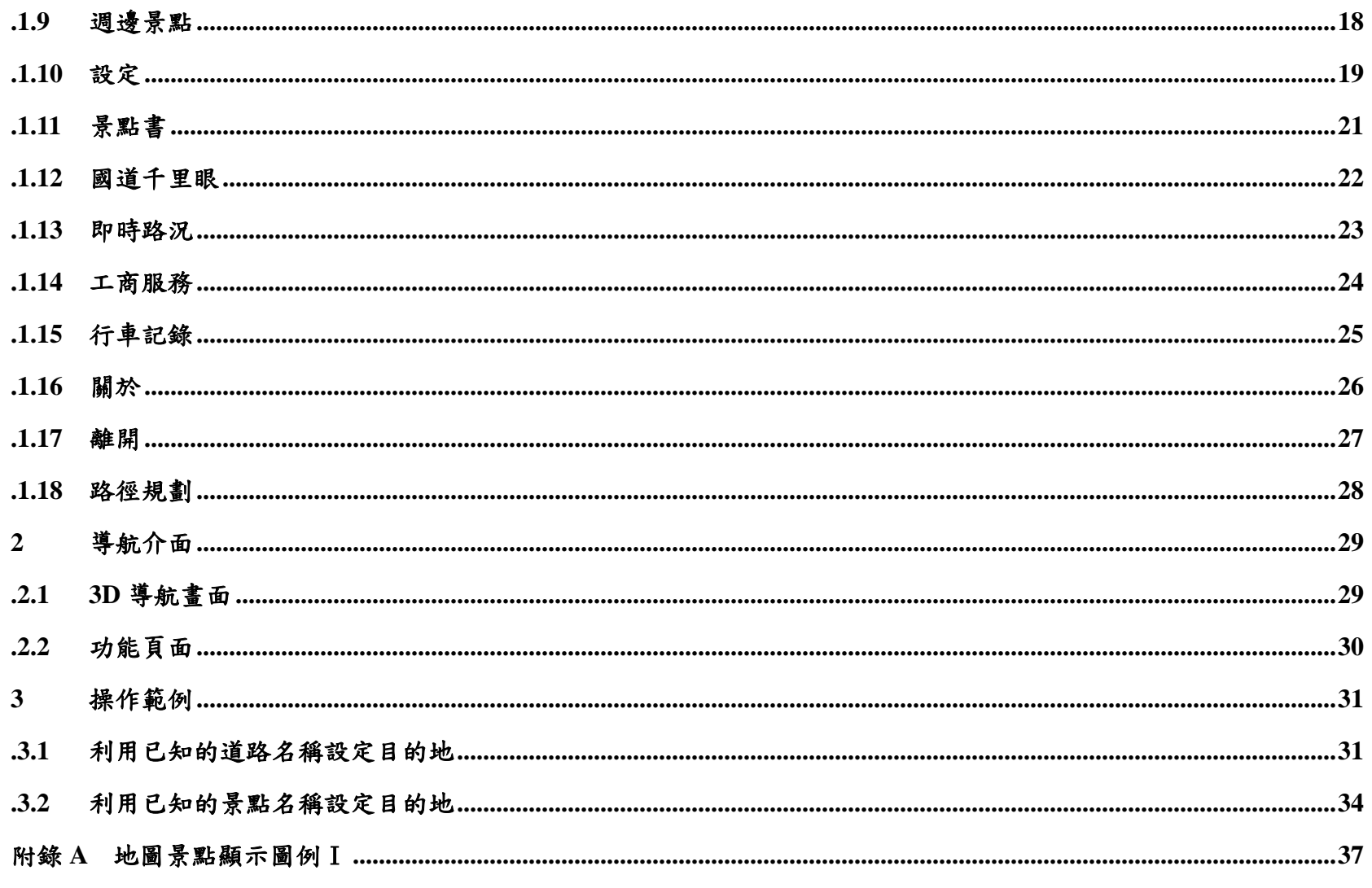

Maction Technologies, Inc. Copyright<sup>©</sup>2011 研勤科技股份有限公司

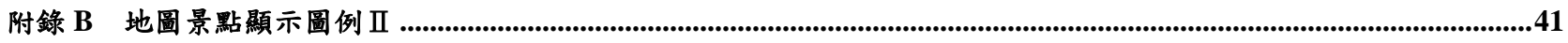

### 特別聲明

<span id="page-4-0"></span>本系統所提供的電子地圖資料,僅提供查閱參考,使用者須依照實際狀況決定實際位置。

本系統之規劃路徑,語音提示及路口資訊,係依據電子地圖資料庫以最佳路徑演算之建議結果,僅供使用者參考,使用 者須依照實際道路狀況決定行進之路程。

使用者需遵守當地法律並以行車安全為優先考量,請勿於行車中操作本系統。

GPS 之定位結果僅供使用者參考,不應影響實際之駕駛行為,本系統無法確保其定位正確性。

GPS 之定位正確性可能有所差異,包括受天候及使用地點 ( 高樓/隧道/地下道/樹林 ) 所影響,且大部份 GPS 均無法於室 內使用,GPS 訊號無法穿透建築物及含金屬成份之汽車隔熱紙。GPS 收訊品質與個別硬體特性有所不同,本系統無法判 斷因硬體差異所造成的不同定位結果。

本系統僅供使用於非商業用途,適用法律允許的最大限度內,研勤科技股份有限公司對使用者因使用本系統造成之損失 負責不承擔任何責任。

# ※開始使用本系統視為同意以上聲明事項

# 設計理念

<span id="page-5-0"></span>感謝您使用 PAPAGO! M8 衛星導航系統!

這是一套全功能、全平台專家級汽車導航軟體,結合國內專業軟體 GIS 公司的力量開發,提供超過 500 萬筆精確完整地 圖資料,以台灣 1/5000 最新空照圖所數化而成。

現在,讓我們一起進入PAPAGO!<sup>®</sup> 的世界,體驗PAPAGO! M8 衛星導航系統帶來的樂趣及便利!

# 版權及商標

<span id="page-6-0"></span>本軟體之著作權屬研勤科技股份有限公司所有。

本軟體在台灣完成著作設計,受中華民國著作權法保護,任何侵權行為皆被嚴格禁止,並將依法提出最高金額之賠償。

PAPAGO!趴趴走! ®全平台汽車導航系統中華民國註冊商標第一○四○三二七號。

PAPAGO!趴趴走! ® 是研勤科技在台灣/或/及其他國家的註冊商標或商標。

Turn-By-Turn®, Turn-By-Turn® 是研勤科技在台灣/或/及其他國家的註冊商標或商標。

Microsoft® 是 Microsoft Corporation 在美國及/或其他國家的註冊商標或商標。

Windows® XP/2000/98/Me 是 Microsoft Corporation 在美國及/或其他國家的註冊商標或商標。

其他未宣告之商標皆屬該商標所有人之所有。

Copyright © 2001-2011,

研勤科技股份有限公司,

All Rights Reserved.

<span id="page-7-0"></span>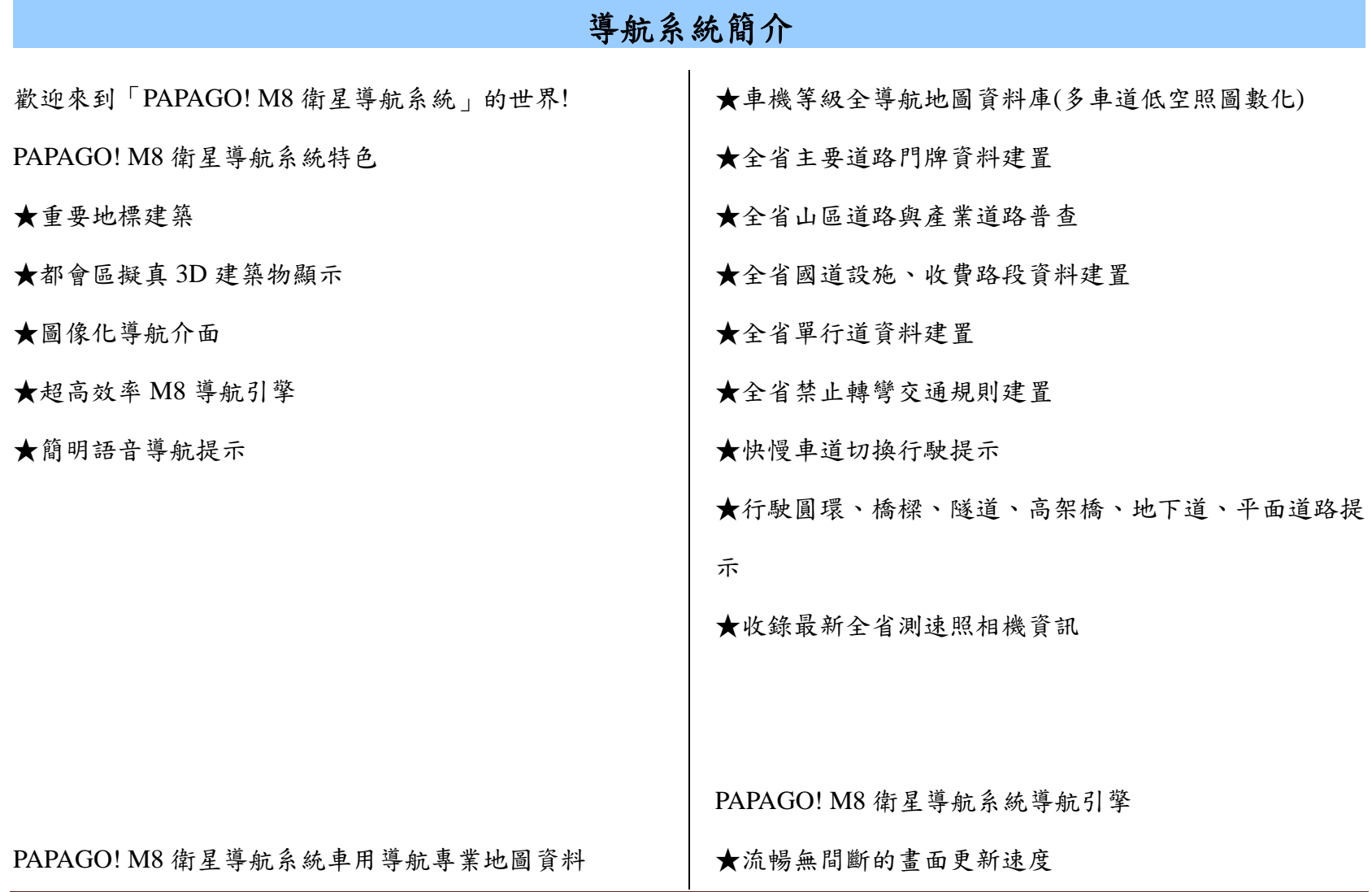

研勤科技股份有限公司 Maction Technologies, Inc. Copyright<sup>©</sup>2011 Page 8

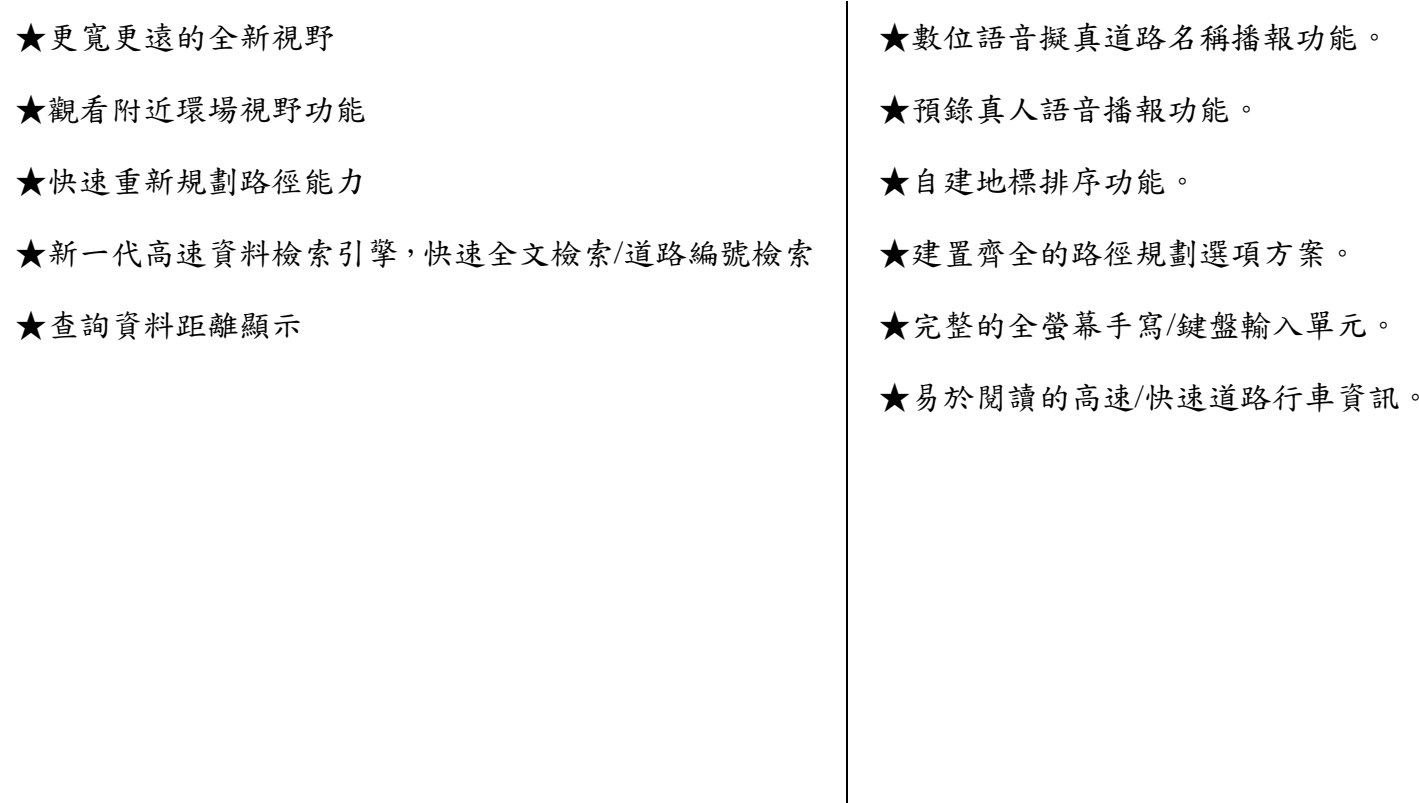

PAPAGO! M8 衛星導航系統直覺導引介面

★清晰易讀的導航資訊配置設計。

#### <span id="page-9-0"></span> $\blacksquare$ **Android**

#### **1**功能介紹

## **.1.1** 選單

PAPAGO! M8 提供多項導航相關功能,若開啟程式後即進入導航畫面,請點選《選單》鍵開始各項功能操作。

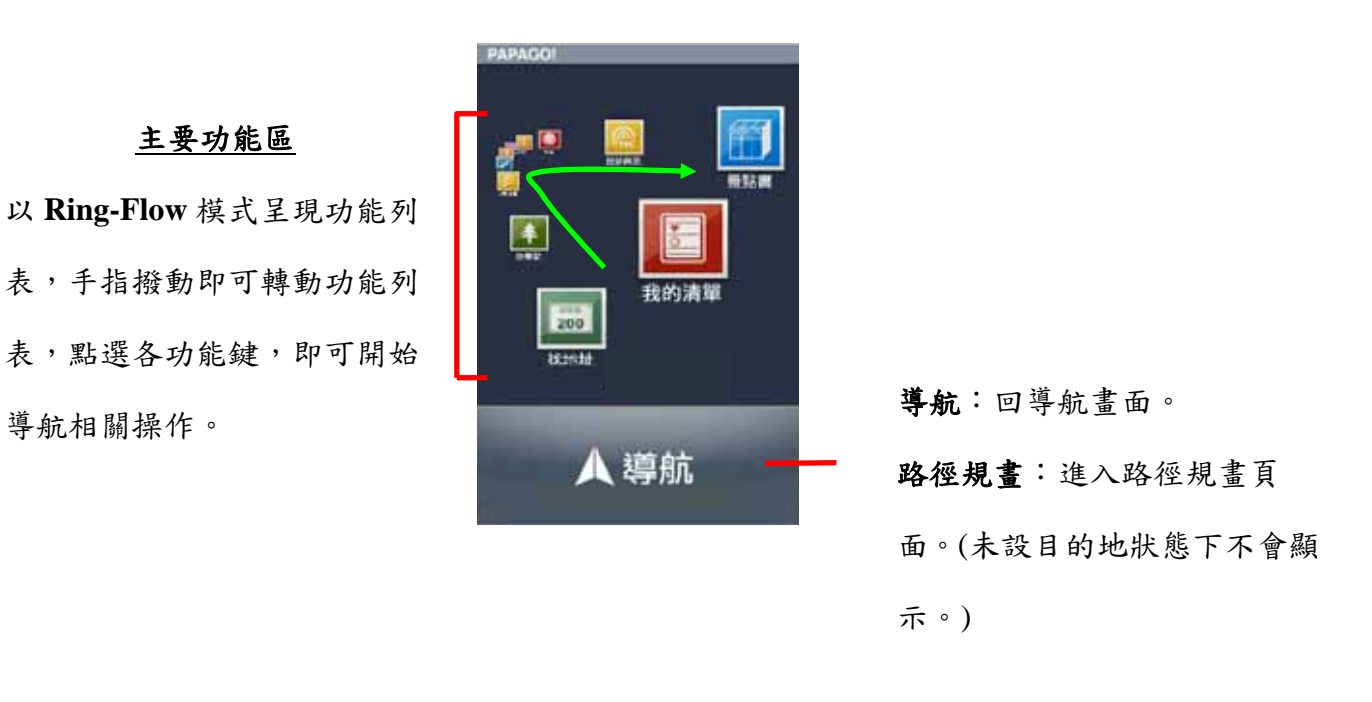

### <span id="page-10-0"></span>**.1.2** 我的清單

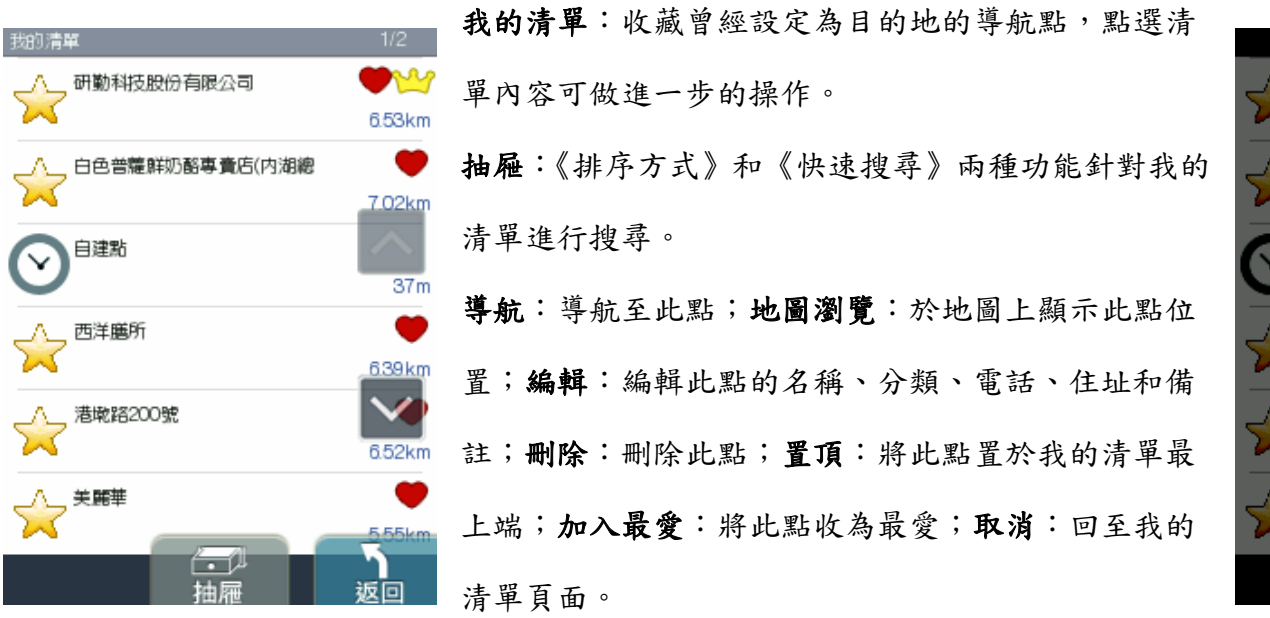

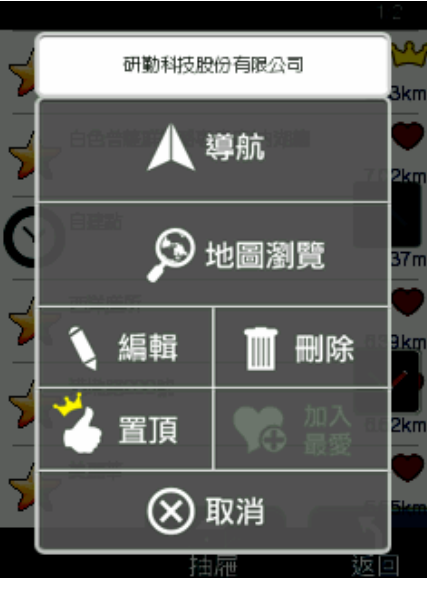

### <span id="page-11-0"></span>**.1.3** 地圖瀏覽

提供詳細地圖瀏覽與簡潔易懂的查詢功能,可在此畫面任意拖拉螢幕或是點選任一點《開始導航》,利用《抽屜》中所 提供的功能查詢《週邊景點》、新增為《我的最愛》或回到《目前位置》。(地圖景點顯示的圖例請見附錄 A)

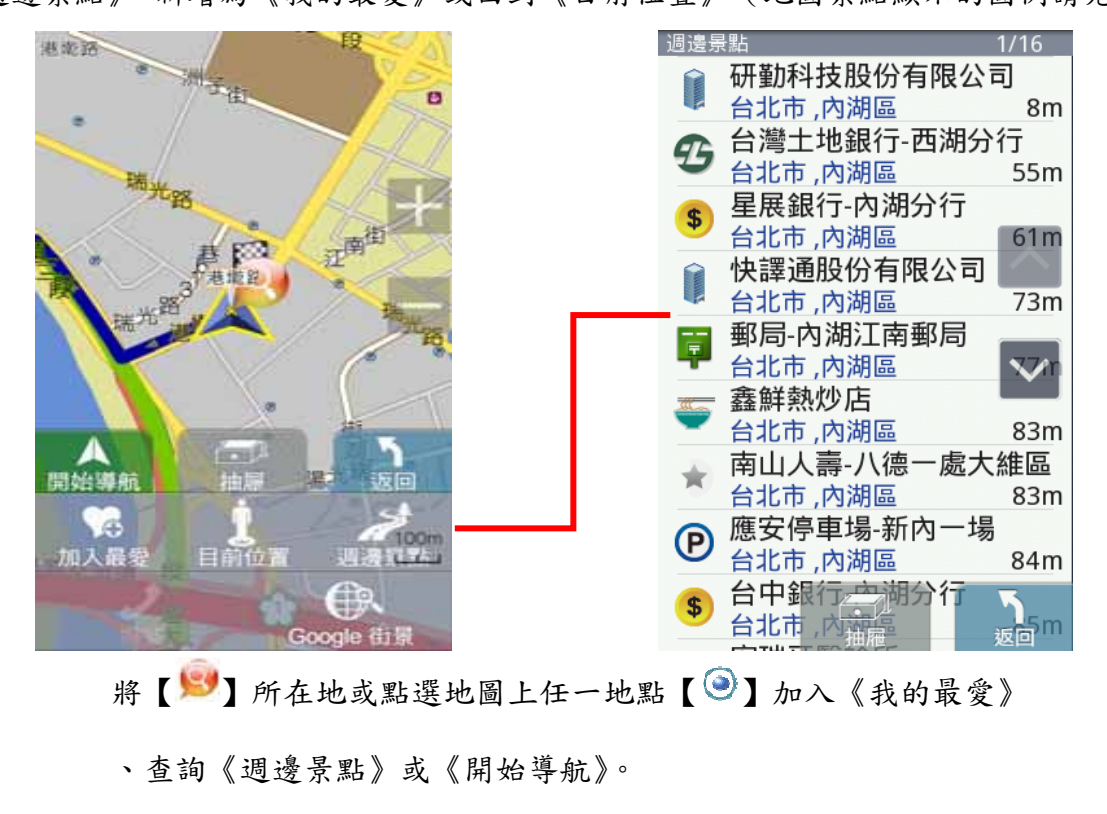

# <span id="page-12-0"></span>**.1.4** 地圖瀏覽**/**撥號

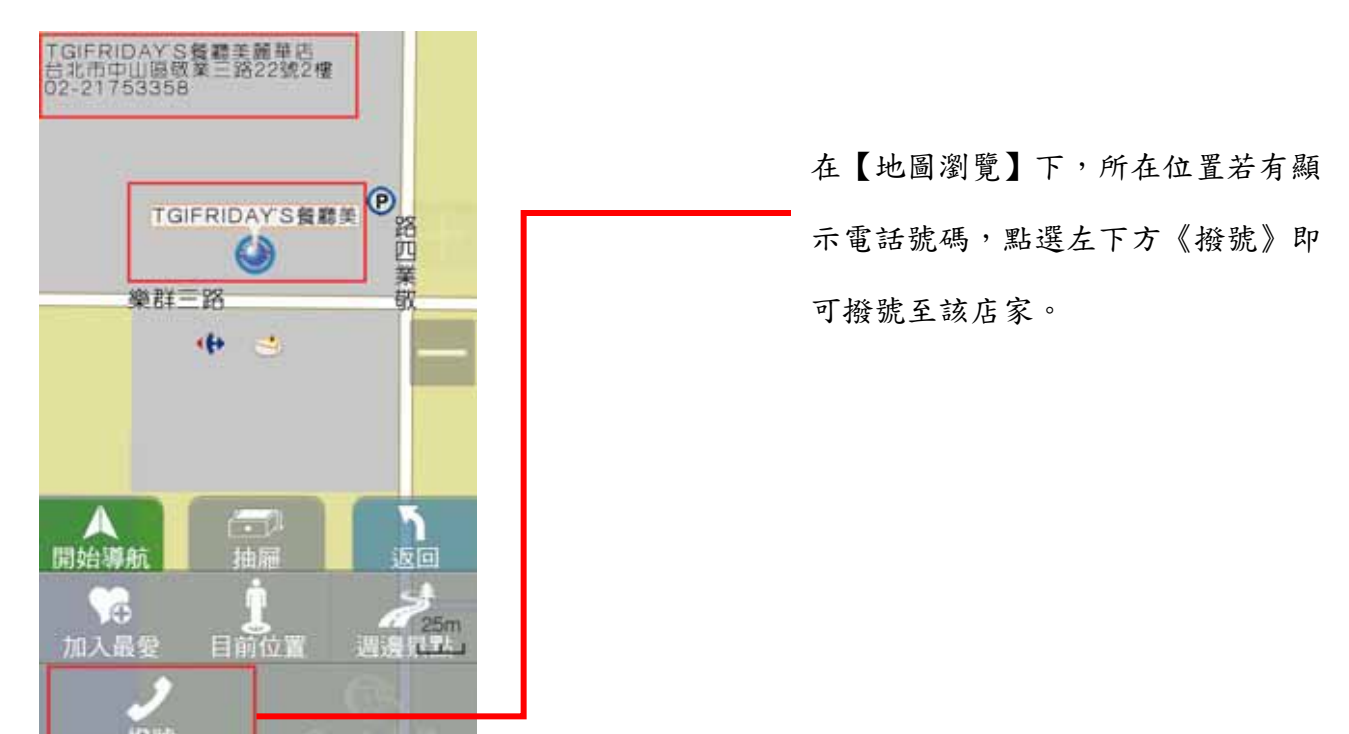

# <span id="page-13-0"></span>**.1.5** 地圖瀏覽**/Google** 街景

此功能可連線到 Google 瀏覽街景實景。

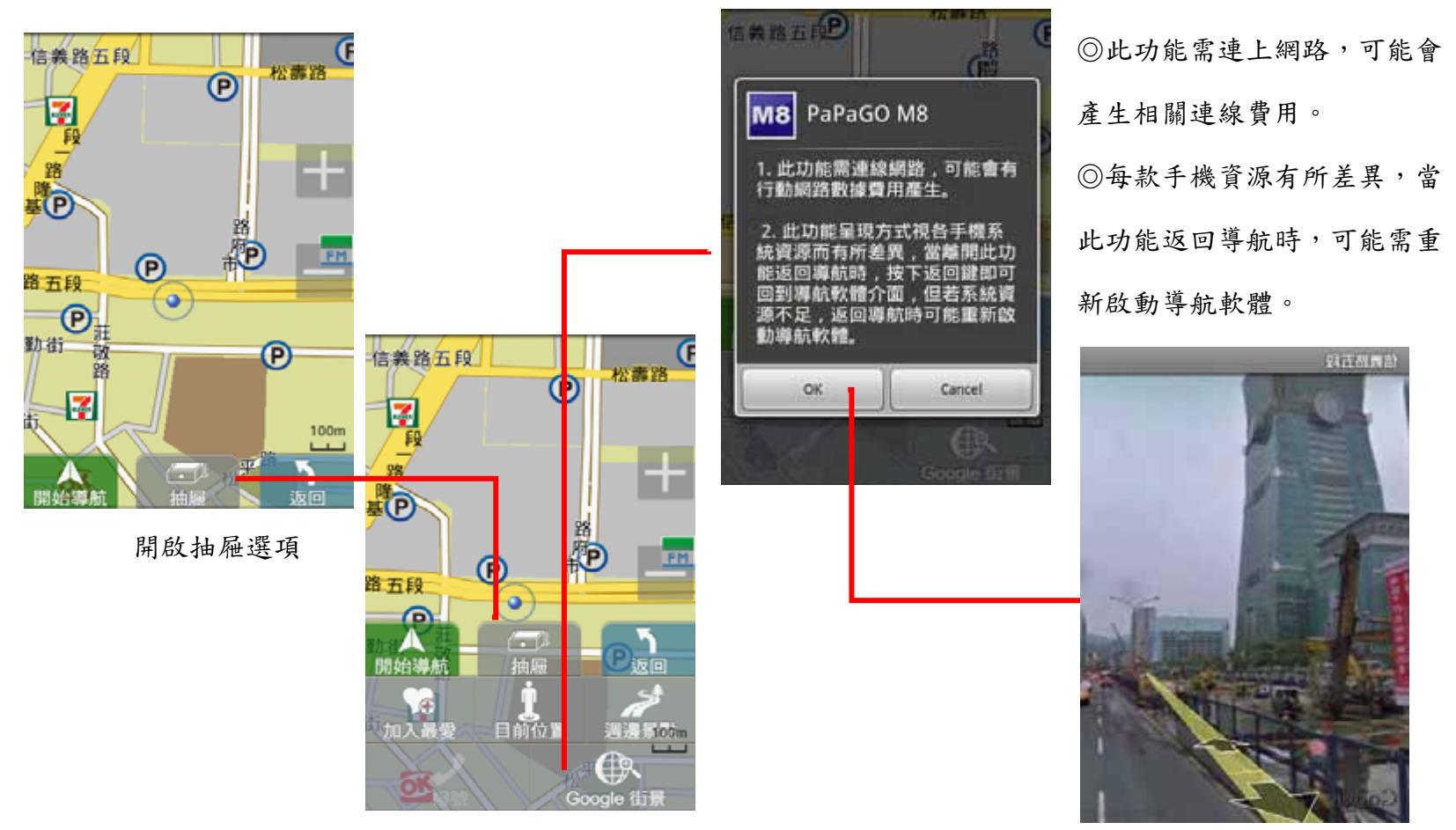

研勤科技股份有限公司 Maction Technologies, Inc. Copyright<sup>©</sup>2011 Page 14

起動 PAPAGO 程式第一次使

用此功能,則會出現提醒標

語。

<span id="page-14-0"></span>**.1.6** 找地址**/**找景點

《找地址》及《找景點》提供道路門牌和景點資料的關鍵字查詢,查詢所需資料後,可立即做目的地的設定。(詳細範 例說明請見『操作範例』)

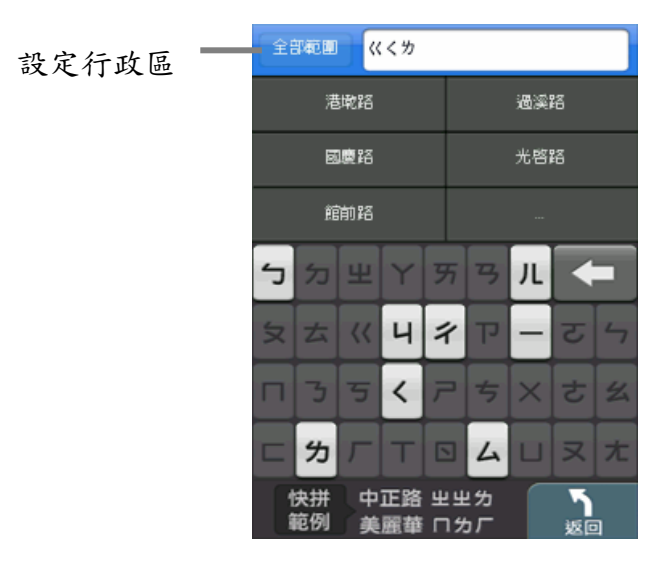

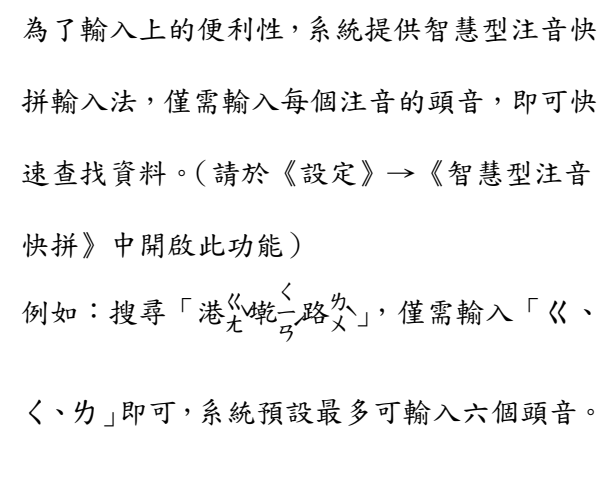

# <span id="page-15-0"></span>**.1.7** 景點模糊搜尋

全部配置 イベーロ 全部範圍 長庚醫院 œ 長庚醫院 重光器院 第 城功英語 郵 成功營運 っか  $1/1$  $\overline{A}$ 快拼 中正路 出出为 美麗華 ロカ厂 廣例 返回 ካ 查詢

系統將依使用者輸入欲查詢的字串,列出所有可能性組合。

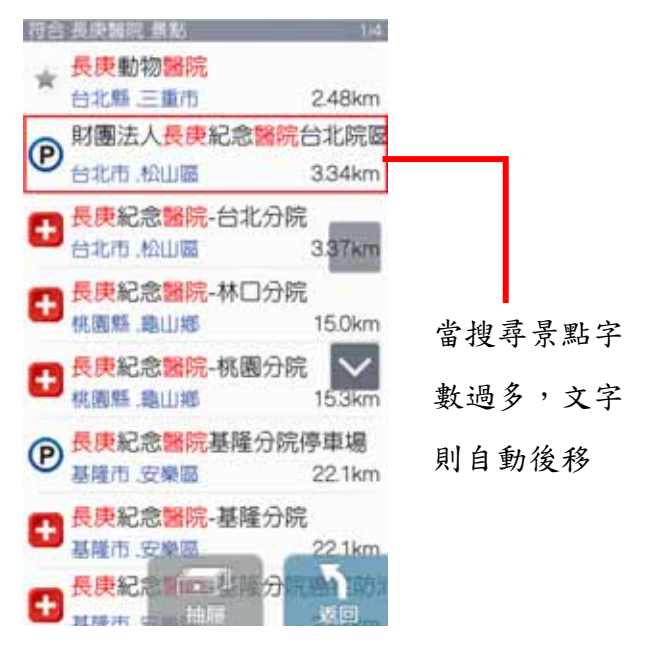

例如:搜尋「長庚醫院」結果即將符合「長庚」紀念「醫院」

# <span id="page-16-0"></span>**.1.8** 電話導航

利用電話號碼來搜尋景點資料,並可將景點設為目的地進行導航。

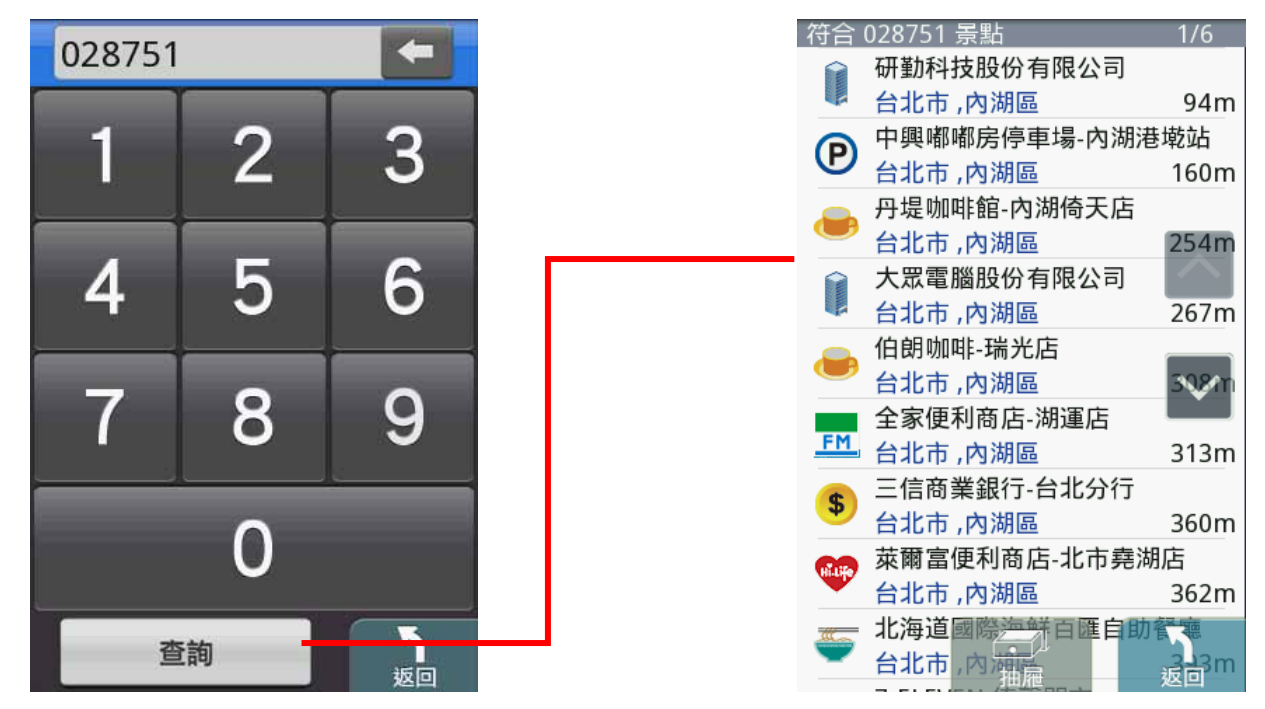

### <span id="page-17-0"></span>**.1.9** 週邊景點

《週邊景點》將列出位於 GPS 目前位置週邊的景點,若已設定目的地,則可進一步查詢路徑沿途、目的地附近等景點資 料。可利用《搜尋範圍》縮小查找資料的範圍,或是選取特定的《景點分類》做資料的查找。

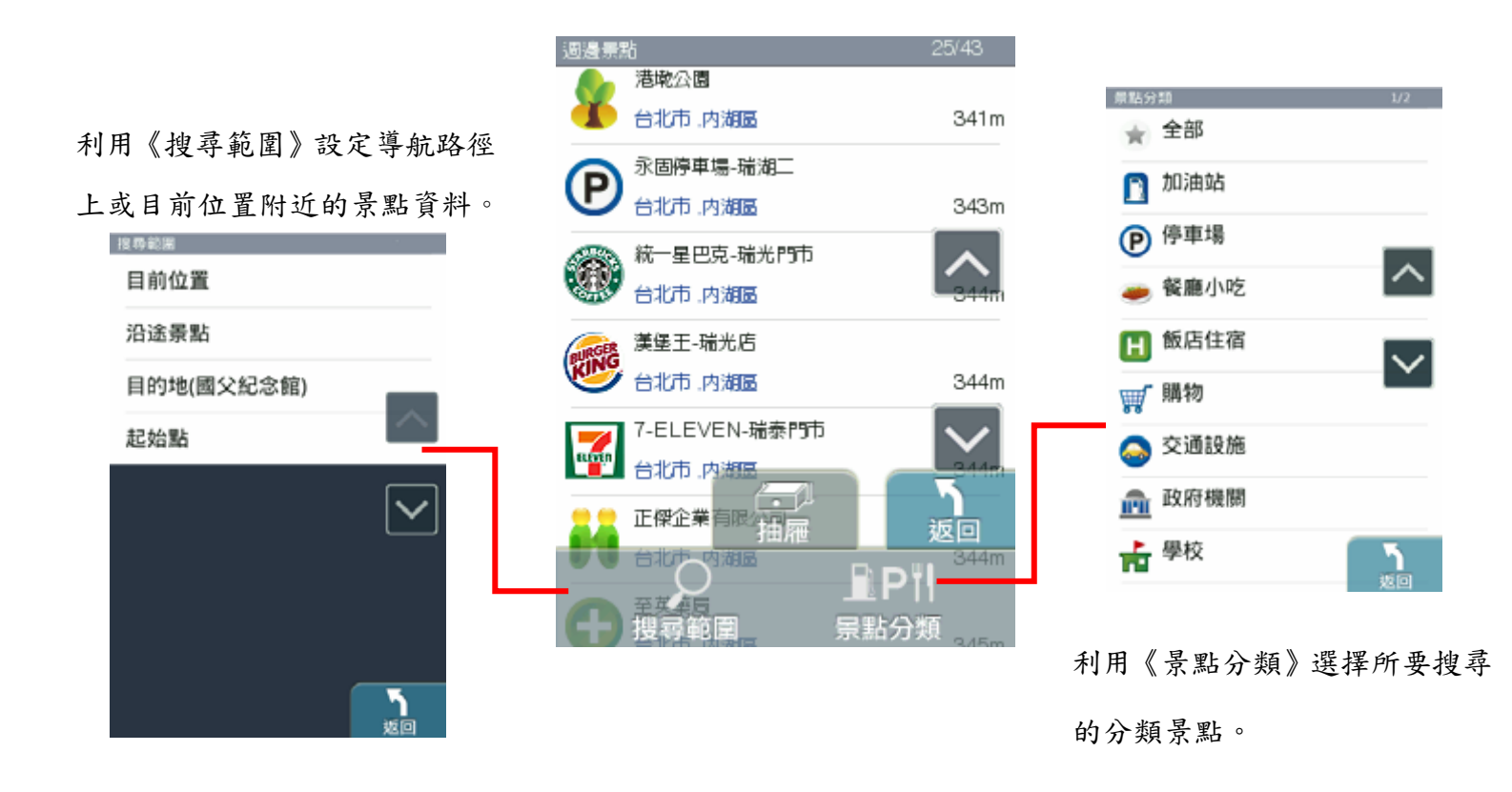

<span id="page-18-0"></span>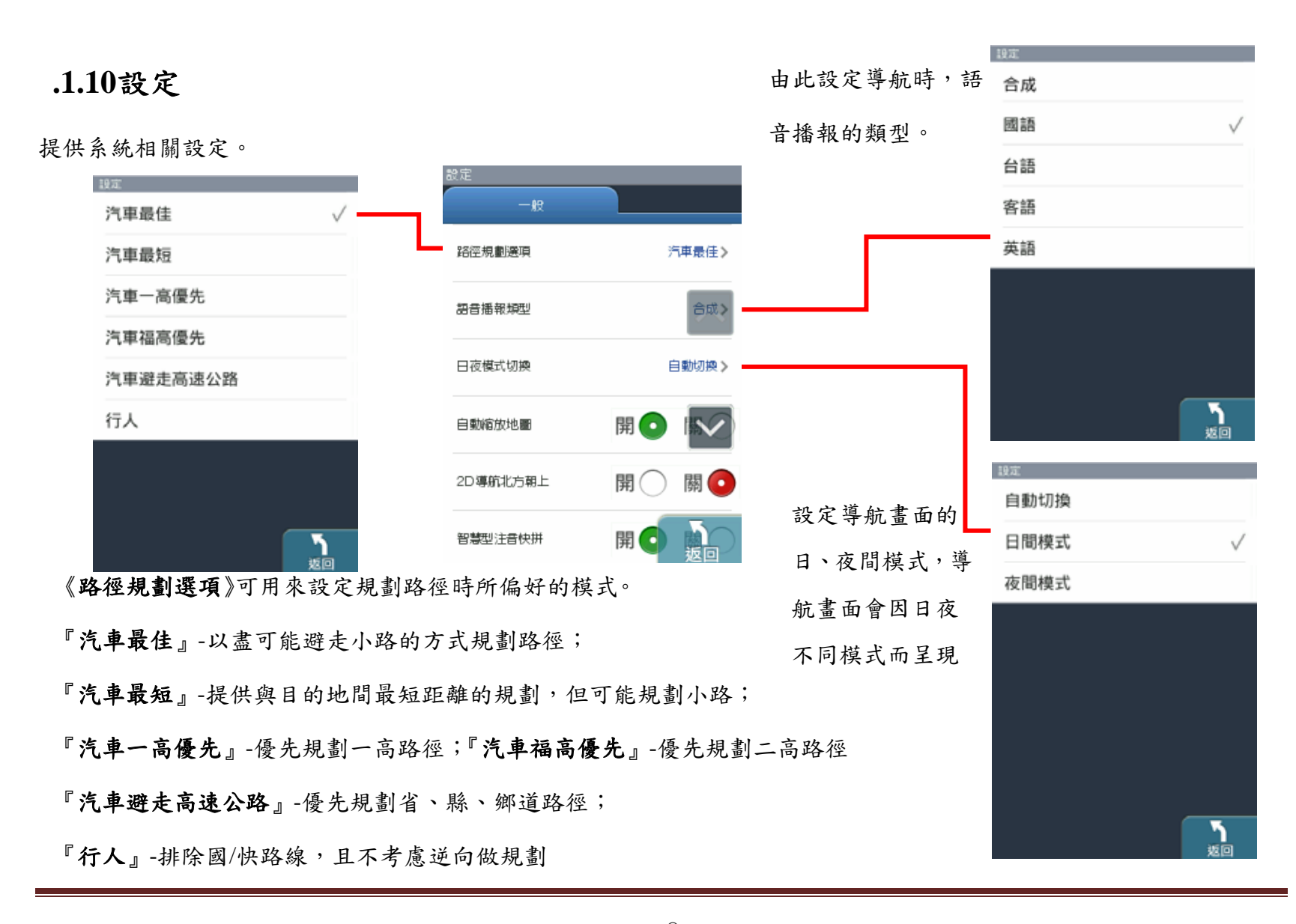

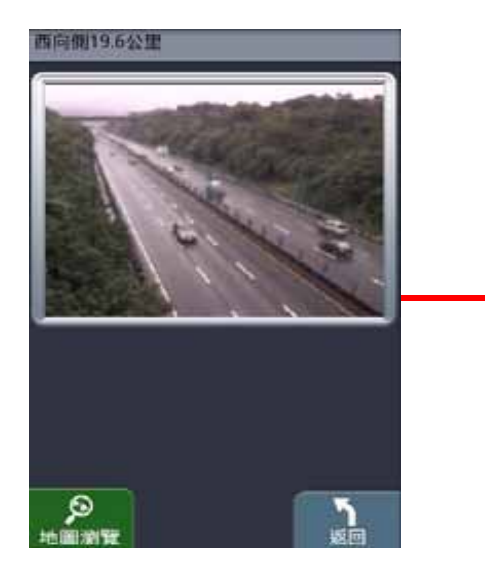

CCTV國道即時交通影像。

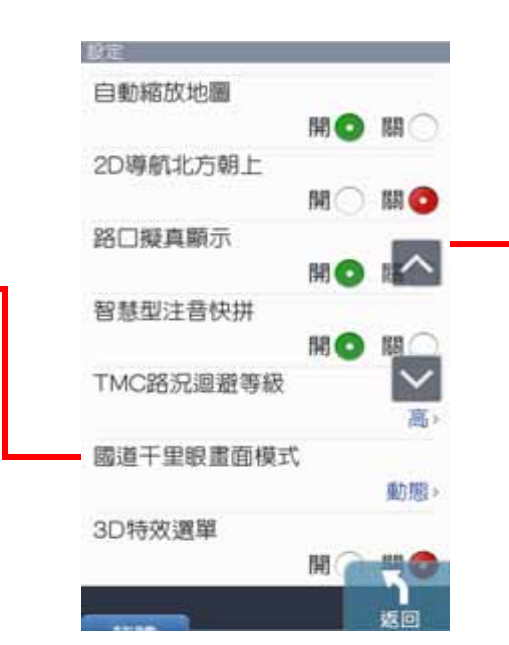

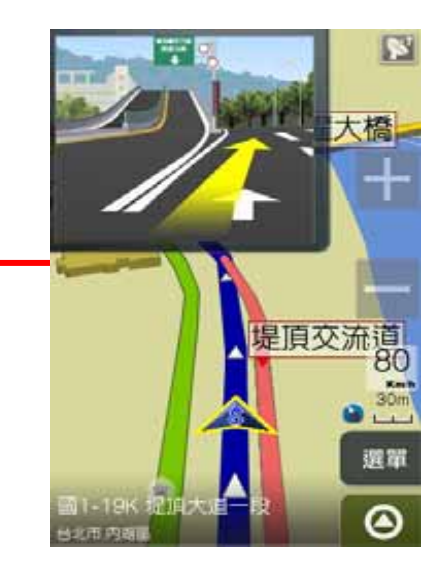

### <span id="page-20-0"></span>**.1.11**景點書

景點書提供各種景點資料,進入各景點書後,可拉開抽屜利用《快速搜尋》、《各縣市》和《景點分類》縮小搜尋範圍, 得到更精確的結果,目前系統預設內建十本景點書(趴趴走美食、住宿精選和景點趴趴走),其餘景點書資料請下載後放 至\Navi\TravelWalker 資料夾下即可。

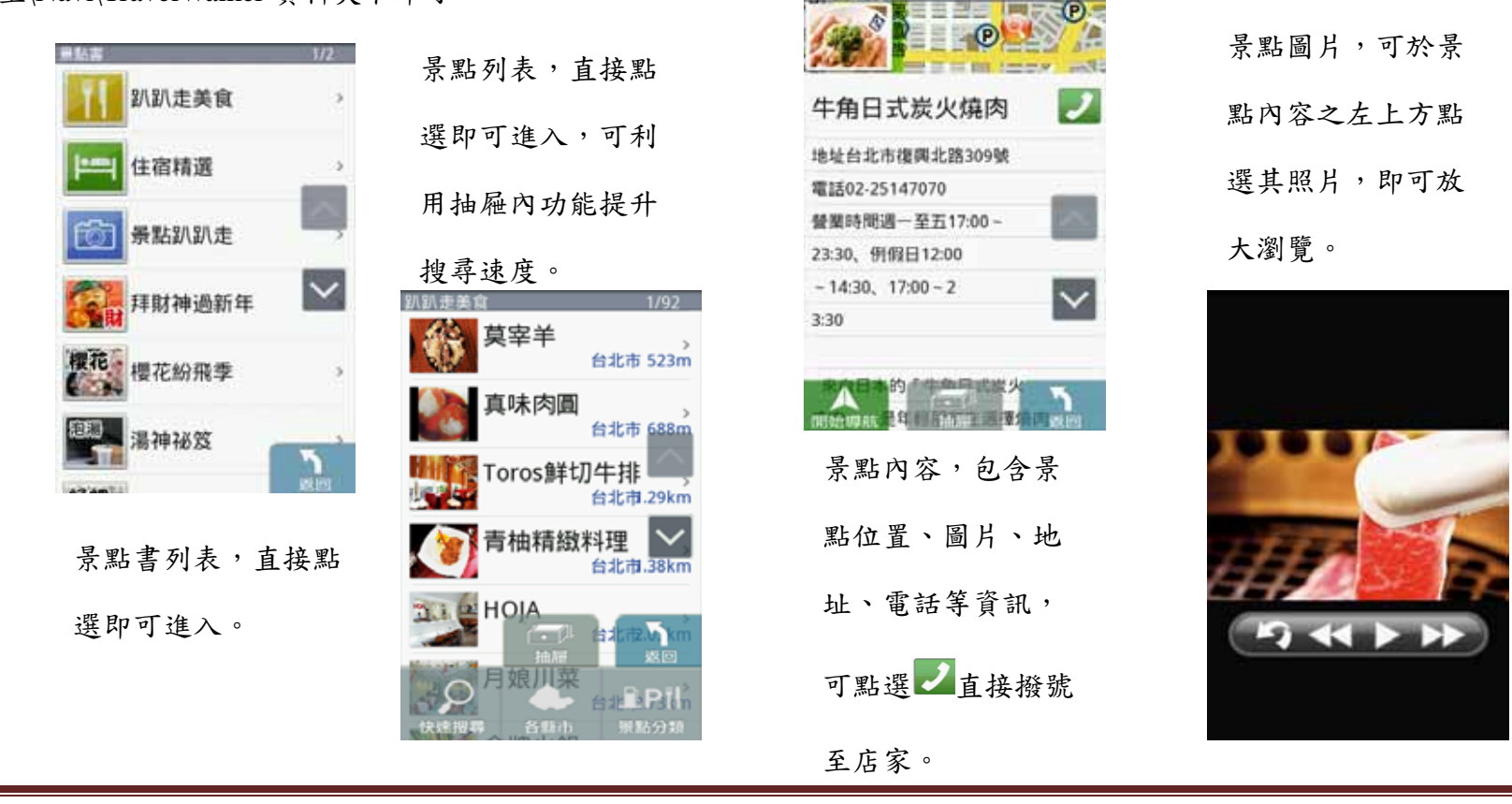

研勤科技股份有限公司 Maction Technologies, Inc. Copyright<sup>©</sup>2011 Page 21

# <span id="page-21-0"></span>**.1.12**國道千里眼

提供全省車況、國道即時交通影像服務。

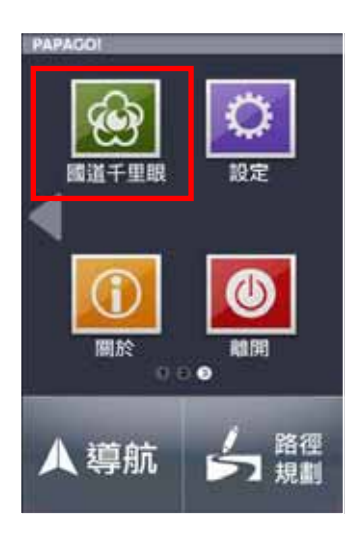

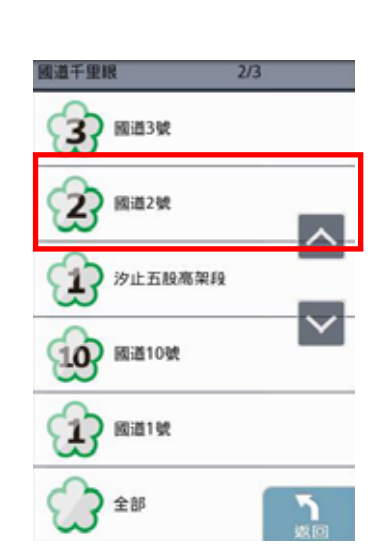

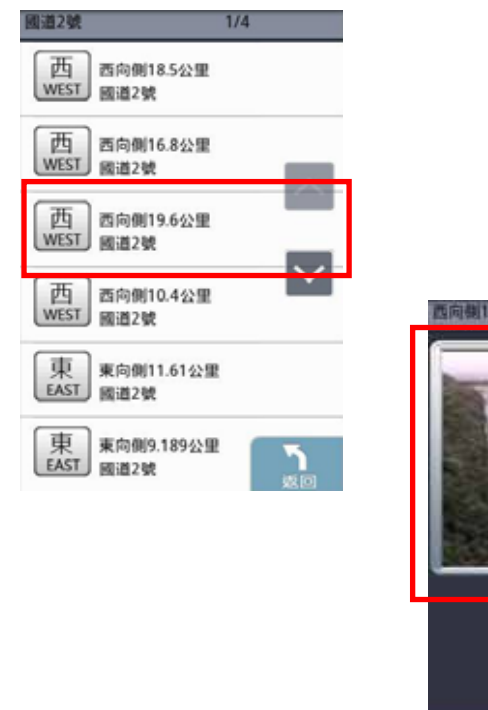

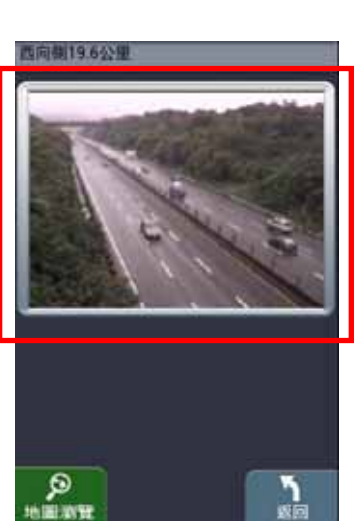

### <span id="page-22-0"></span>**.1.13**即時路況

利用網路將目前路況資料下載至機器,並依目前路況規劃最佳路徑,提供用戶可以立即避開雍塞、施工等不佳路段。直 接點選路況也可以於地圖上顯示事件發生位置。

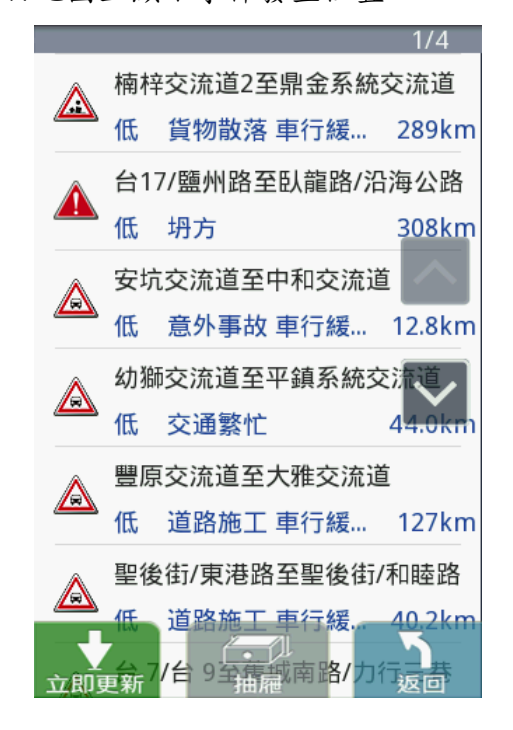

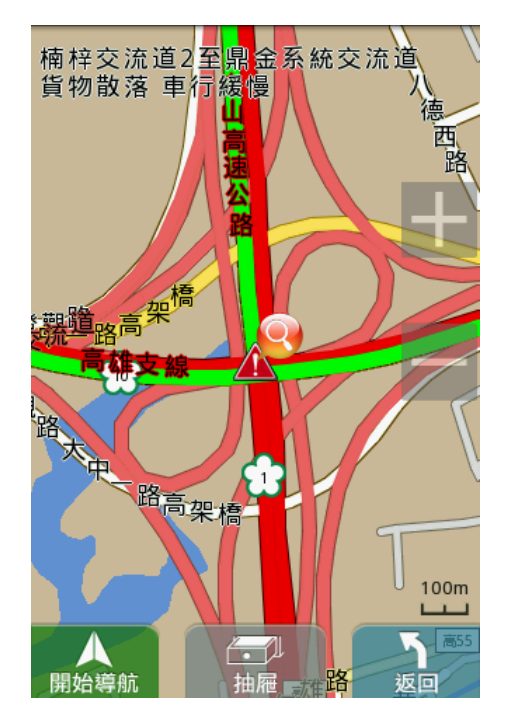

# <span id="page-23-0"></span>**.1.14**工商服務

凡店家加入 PAPAGO!工商服務,可增加店家的曝光度。

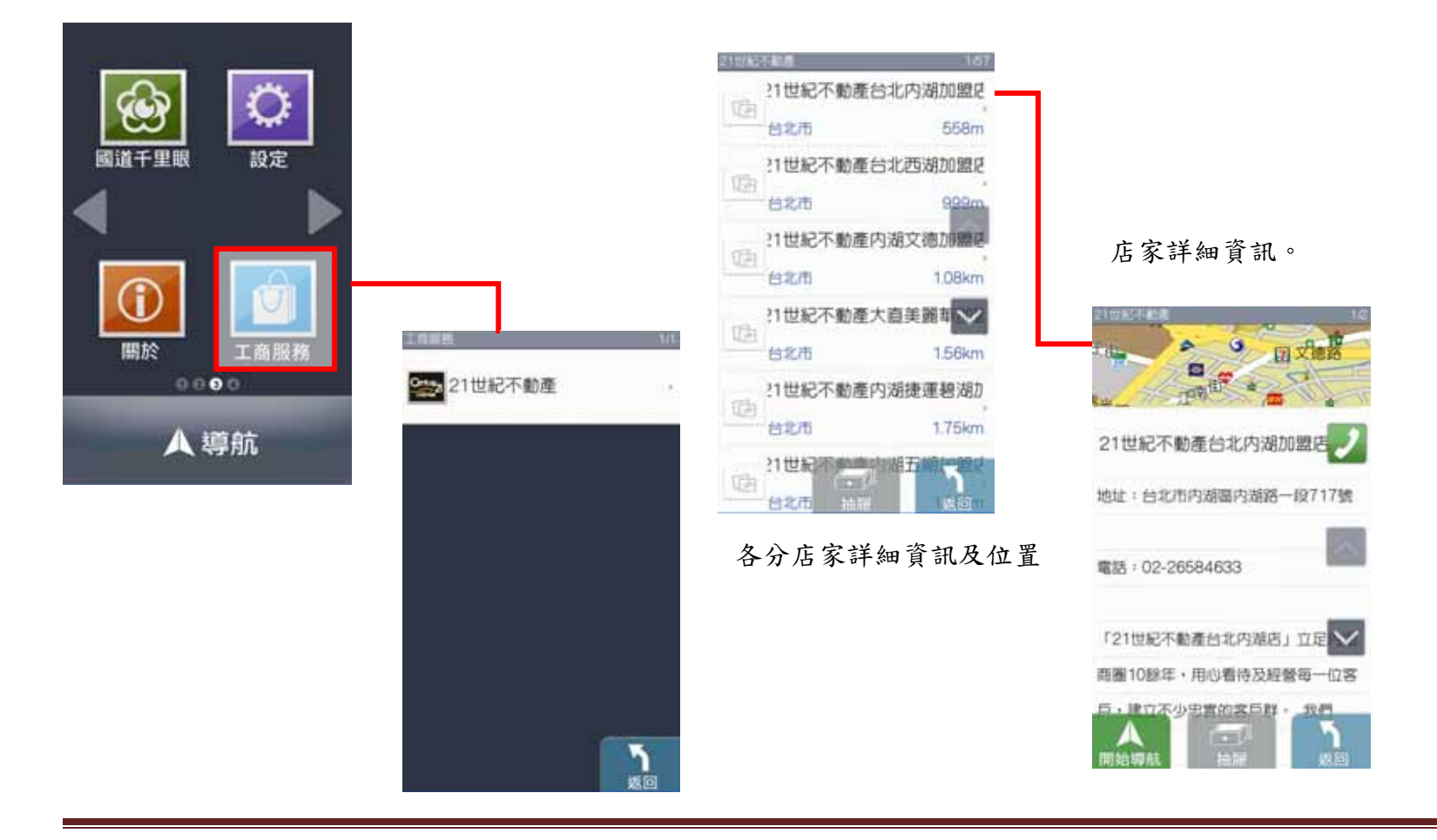

研勤科技股份有限公司 Maction Technologies, Inc. Copyright<sup>©</sup>2011 Page 24

### <span id="page-24-0"></span>**.1.15**行車記錄

行車時錄影功能,錄影中若離開錄影畫面或錄影時接電話,系統將自動暫停錄影功能。動作結束錄影功能自動啟動。 共可錄八個檔案,一個檔案可錄二分鐘。

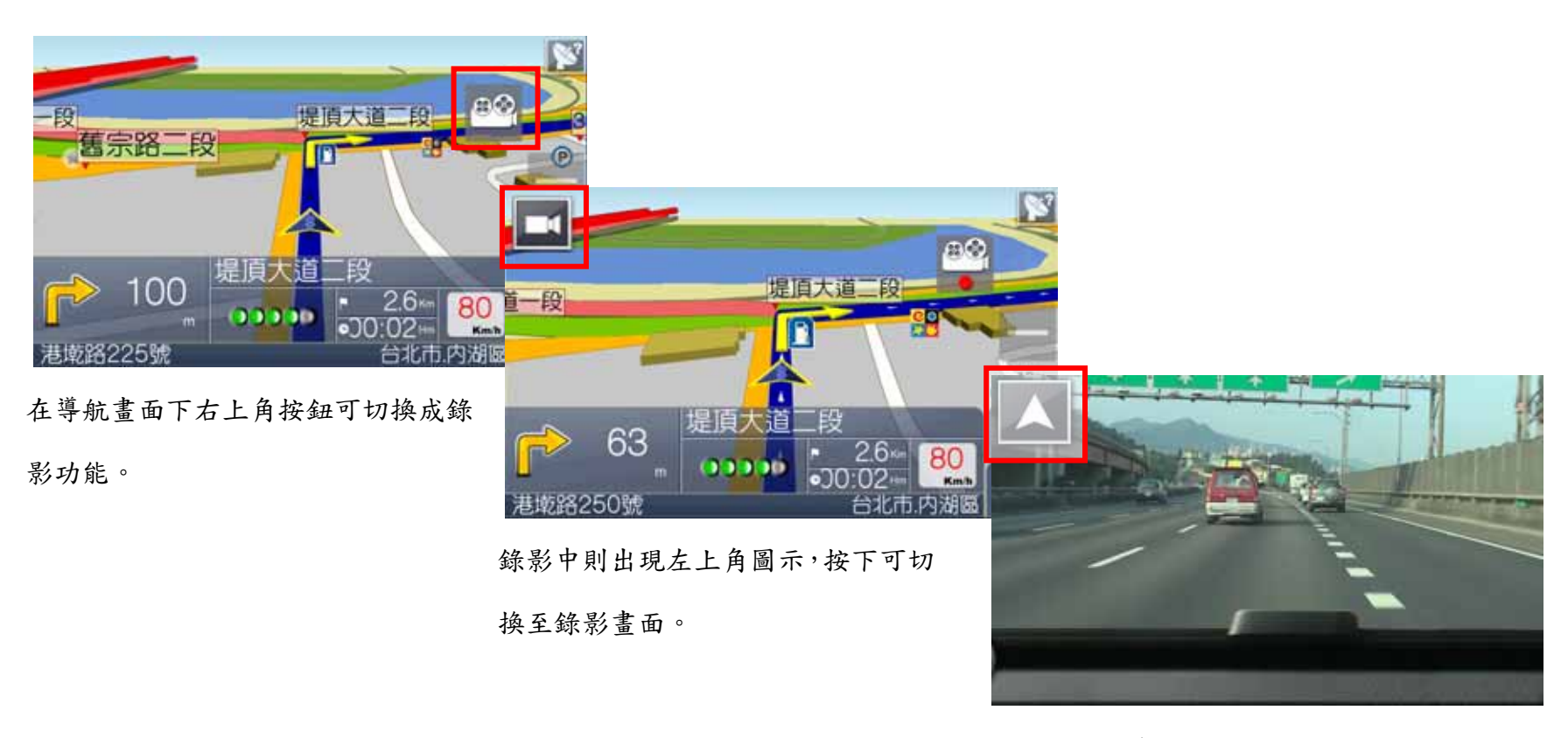

若要切換回導航功能,則按下左上角鈕即可。

# <span id="page-25-0"></span>**.1.16**關於

提供 PAPAGO!版本和軟體資訊。

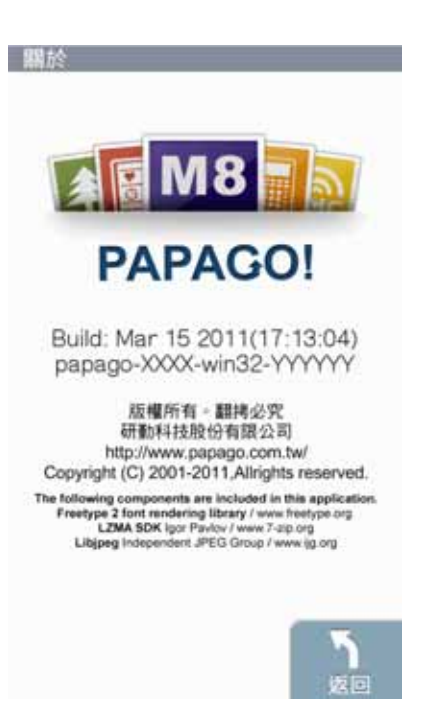

# <span id="page-26-0"></span>**.1.17**離開

結束 PAPAGO! M8 導航程式。

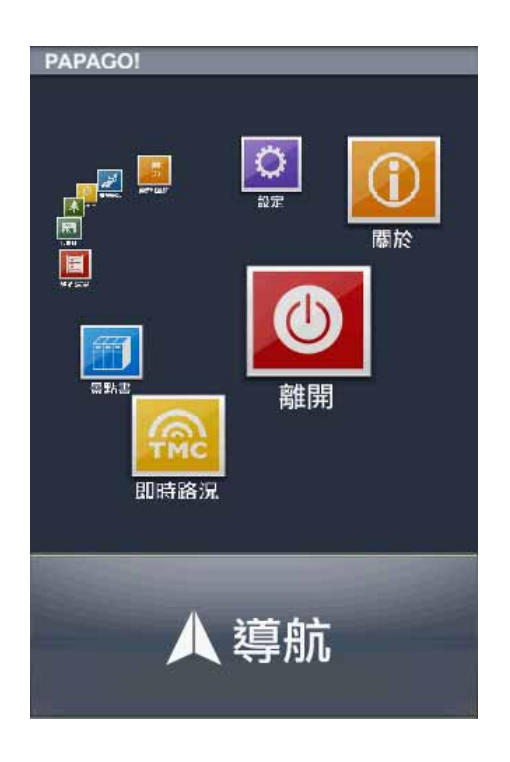

### <span id="page-27-0"></span>**.1.18**路徑規劃

尚未設定目的地前,不提供《路徑規劃》功能。

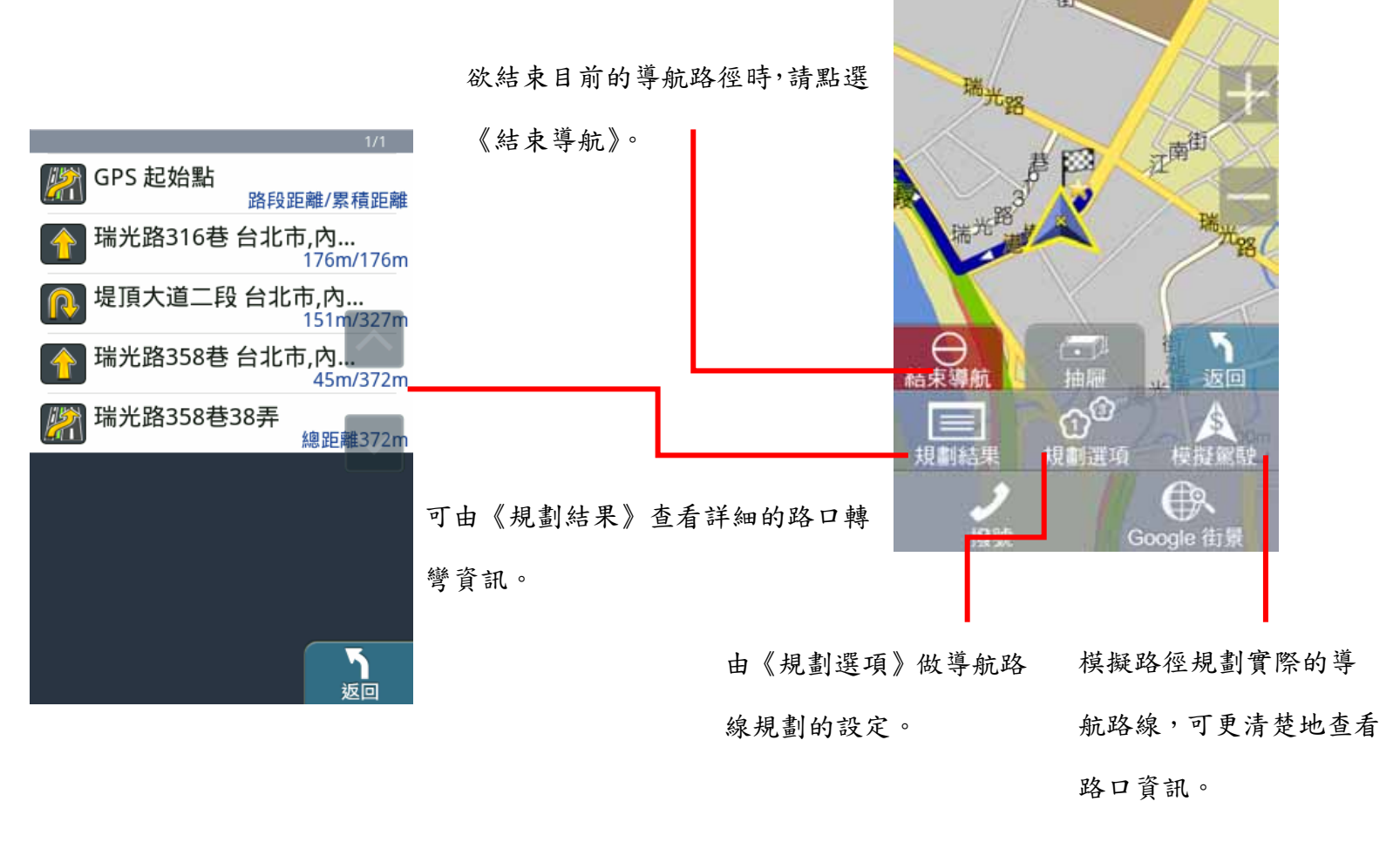

研勤科技股份有限公司 Maction Technologies, Inc. Copyright<sup>©</sup>2011 Page 28

#### <span id="page-28-0"></span>**2**導航介面

### **.2.1 3D** 導航畫面

導航畫面提供導航時的各項資訊及地圖顯示。

系統預設為 3D 導航地圖。若欲變更導航地圖的顯示方式,可由 <> 進行設定。欲進行各項設定或操作,可由《選單》 進入各功能頁。 系統狀態顯示區

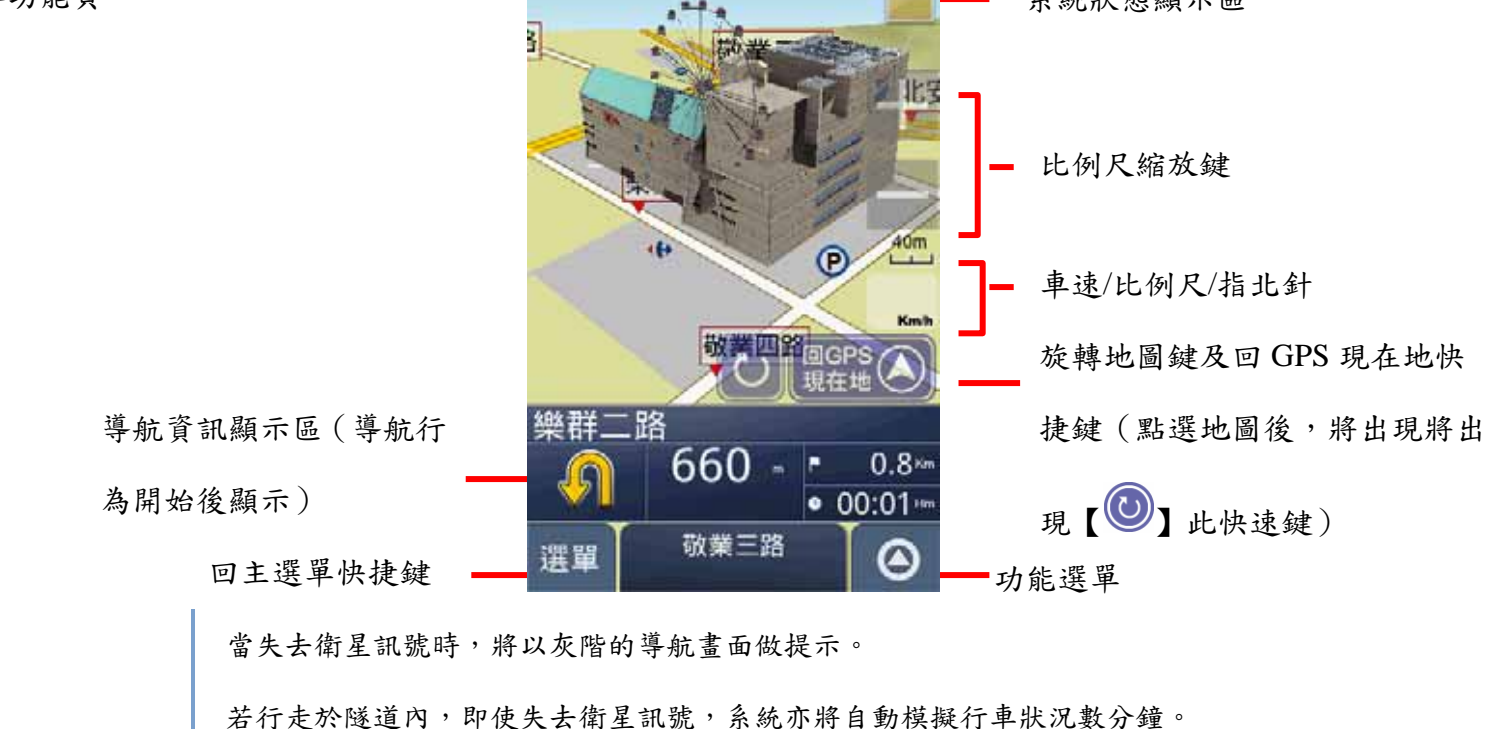

研勤科技股份有限公司 Maction Technologies, Inc. Copyright<sup>©</sup>2011 Page 29

### <span id="page-29-0"></span>**.2.2** 功能頁面

由此可快速選擇與導航相關的各項功能。可切換導航模式為《2D 導航》或《3D 導航》,也可查看路徑規劃的結果,或以 《分割畫面》的方式呈現較為詳細的導航資訊。

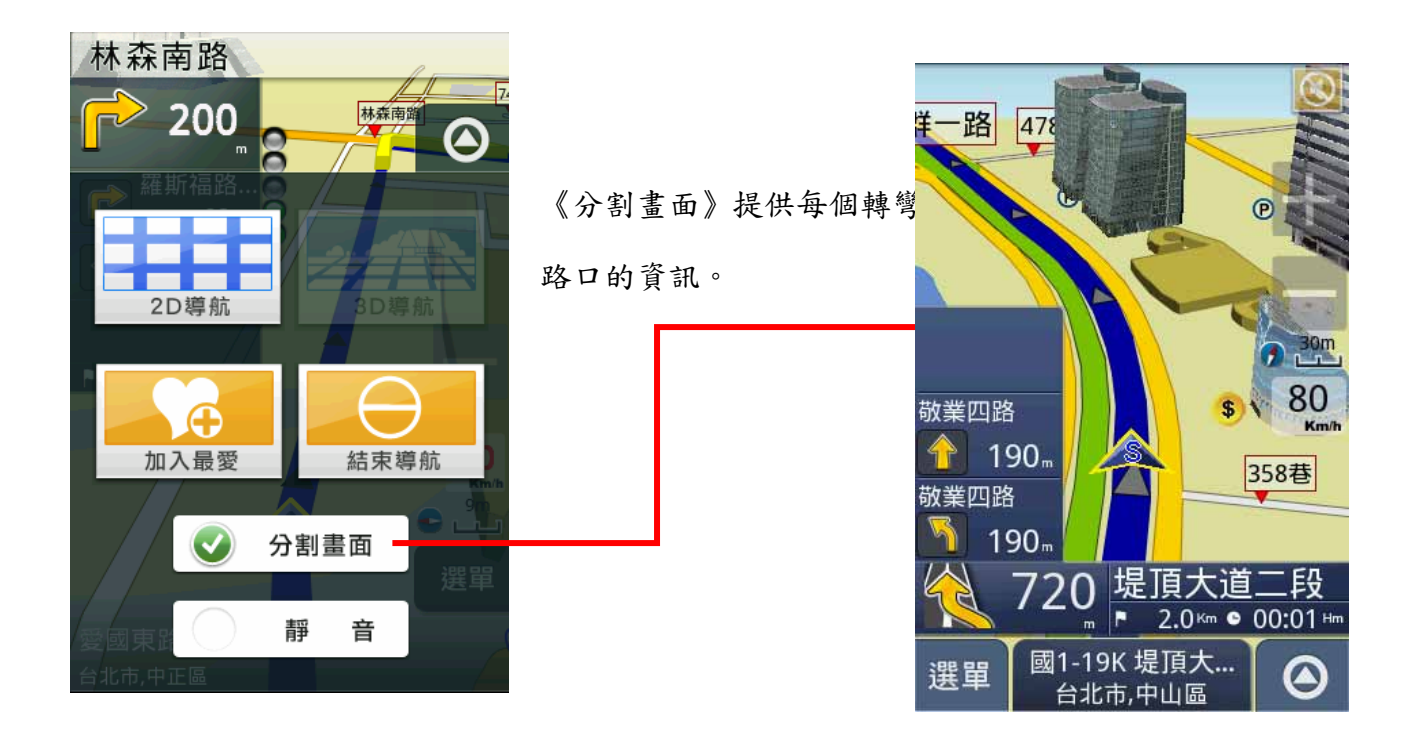

#### <span id="page-30-0"></span>**3**操作範例

### **.3.1** 利用已知的道路名稱設定目的地

《找地址》提供便捷的道路名稱搜尋方式,可利用快拼輸入法輸入要查詢的道路名稱,進而設定為導航目的地。

### 範例:搜尋『台北市內湖區港墘路』

Step1.

由主選單進入《目的地》頁面,選擇《找地址》,利用《快拼》輸入注音頭音,最多可輸入六個字的頭音做查詢

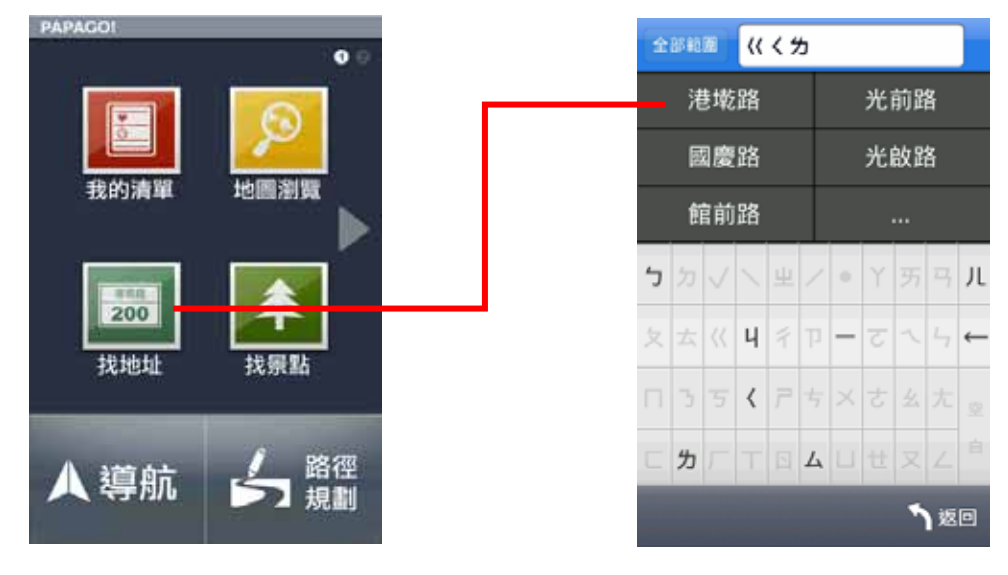

研勤科技股份有限公司 Maction Technologies, Inc. Copyright<sup>©</sup>2011 Page 31

## Step2

選擇要查詢的道路後,系統將列出符合該關鍵字的候選字 串,或是門牌號碼。

Step3.

選擇行政區以縮小查詢範圍,若不確定該道路位於哪一行 政區,則可選擇《全部範圍》以呈現所有的搜尋結果。

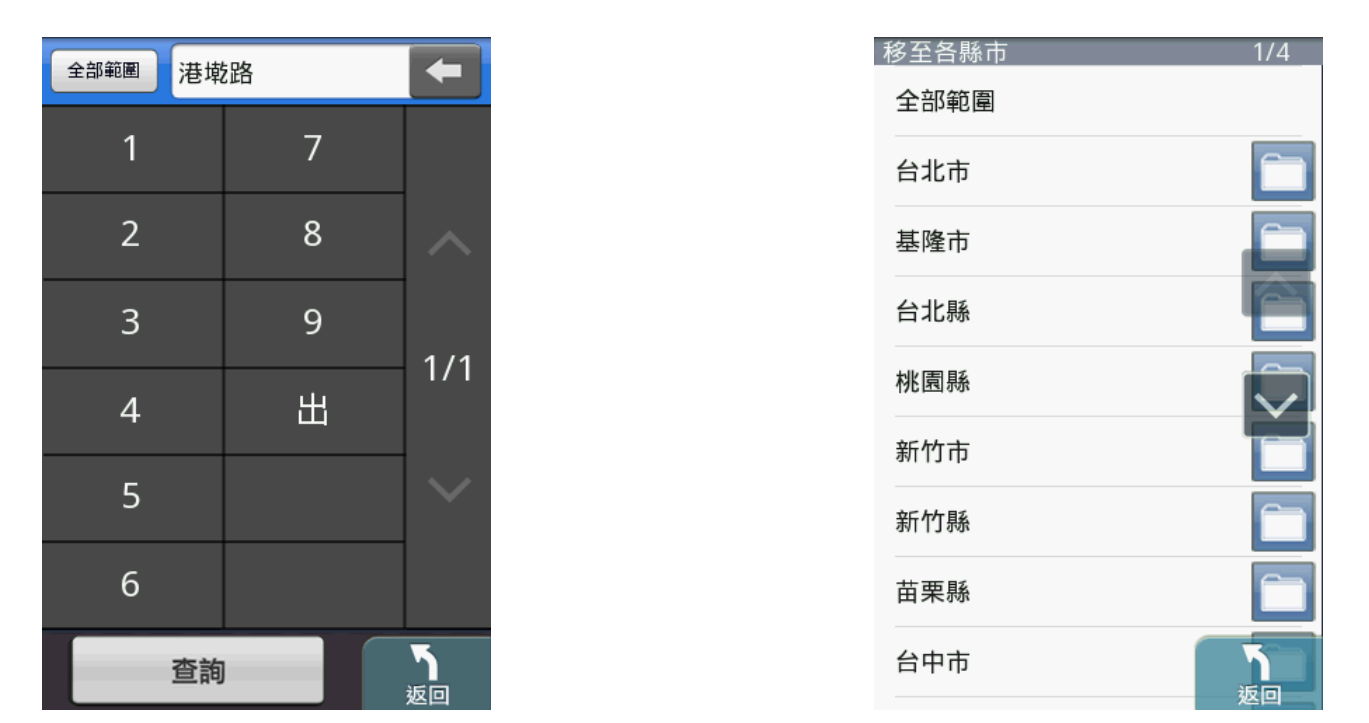

### Step4.

選擇位於台北市內湖區的『港墘路』後,系統將列出符合搜尋條件的結果。請選擇 所欲查詢的道路名稱。

# Step5.

若未設定門牌號碼 或 系統資料庫無該門牌時,系統將列 出該道路的交叉路口,以方便查找道路資料。

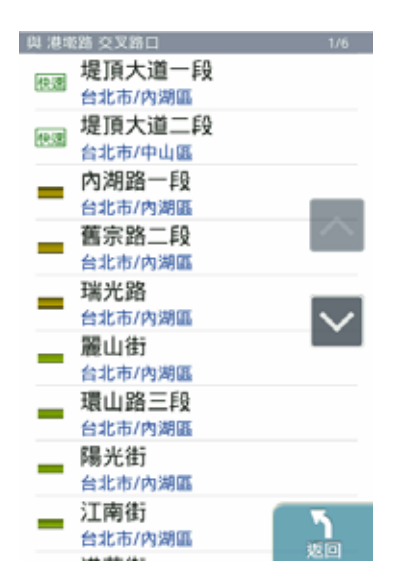

### Step6.

選擇交叉路口後,將進入地圖瀏覽頁面,可由此移動地圖 至欲設定為目的地的點,選取《開始導航》即可設定導航 目的地。

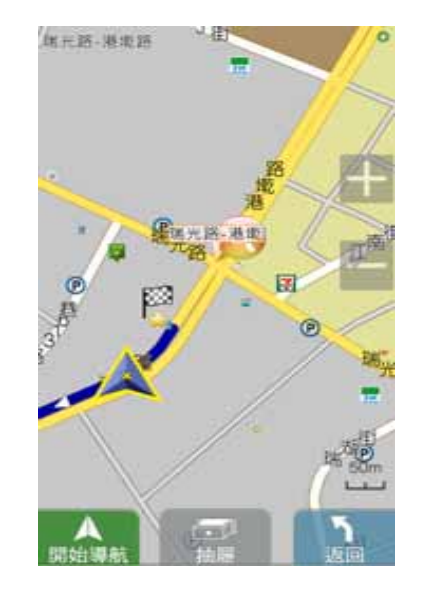

# <span id="page-33-0"></span>**.3.2** 利用已知的景點名稱設定目的地

《找景點》提供便捷的景點名稱搜尋方式,可利用快拼輸入法輸入要查詢的景點名稱,進而設定為導航目的地。

# 範例:搜尋『台北 **101** 停車場』

### Step1.

由主選單進入《目的地》頁面,選擇《找景點》,利用《快拼》輸入注音頭音,最多可輸入六個字的頭音做查詢

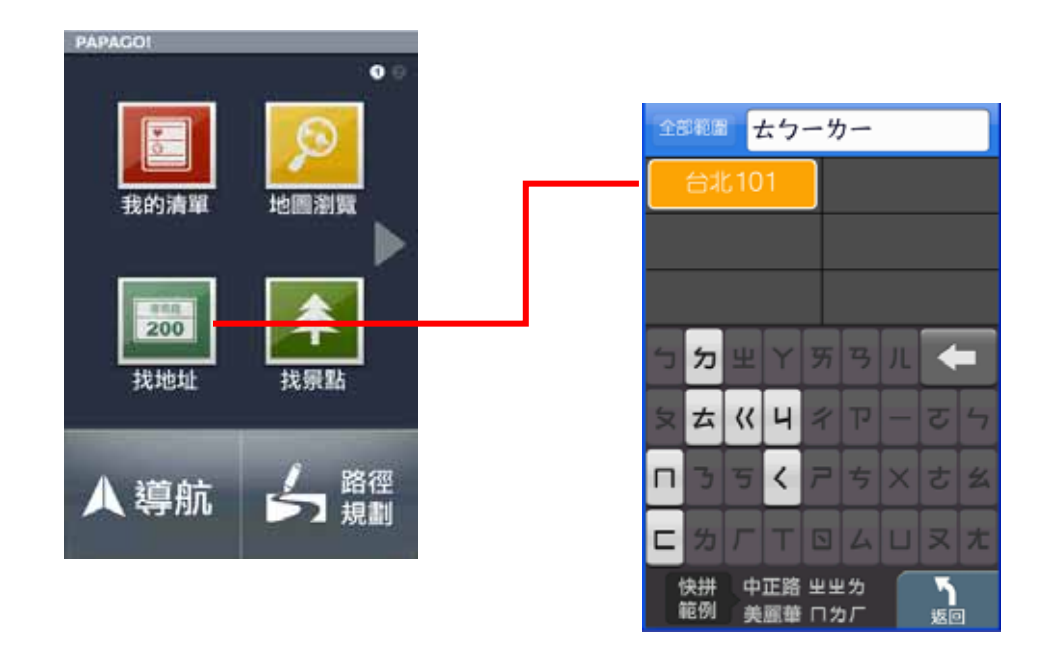

### Step2

選擇要查詢的景點後,系統將列出符合該關鍵字的候選字 串,也可自行繼續輸入欲查詢的字,或是點選《查詢》直 接進入結果選單。

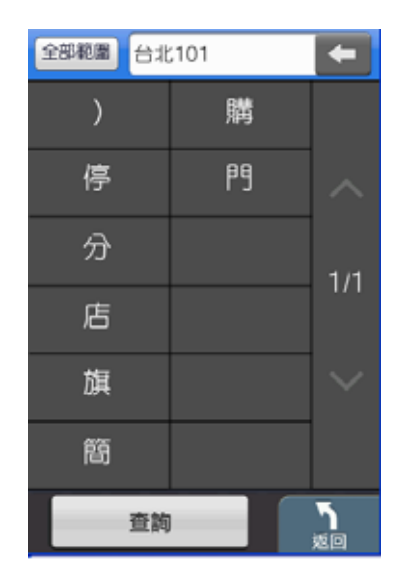

Step3.

系統將直接呈現搜尋結果,請由此選擇所欲查詢的景點。

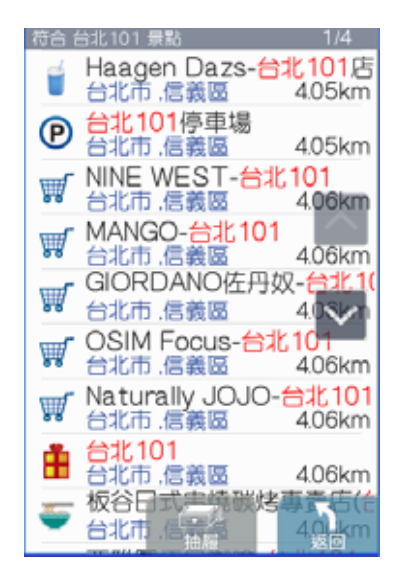

面微調地圖位置,並點選《開始導航》,即可設定為目的 地,待 GPS 定位完成後便可開始導航。

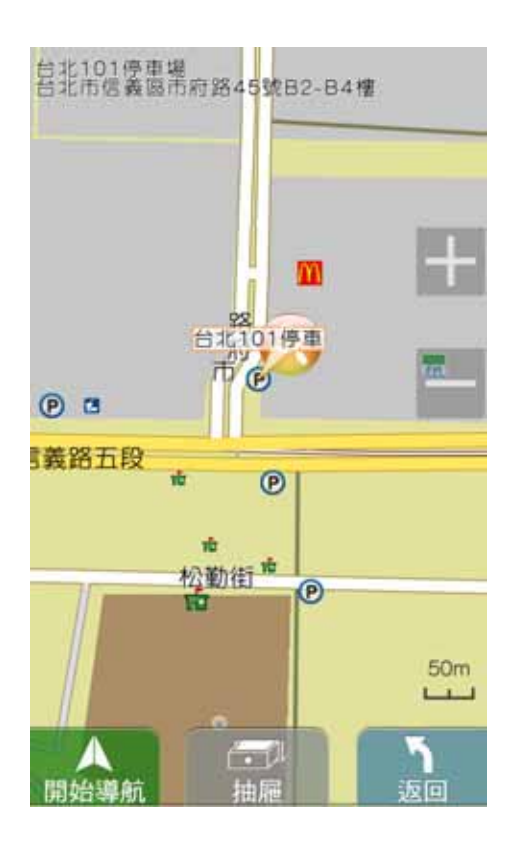

研勤科技股份有限公司 Maction Technologies, Inc. Copyright©2011

# <span id="page-36-0"></span>附錄 **A** 地圖景點顯示圖例Ⅰ

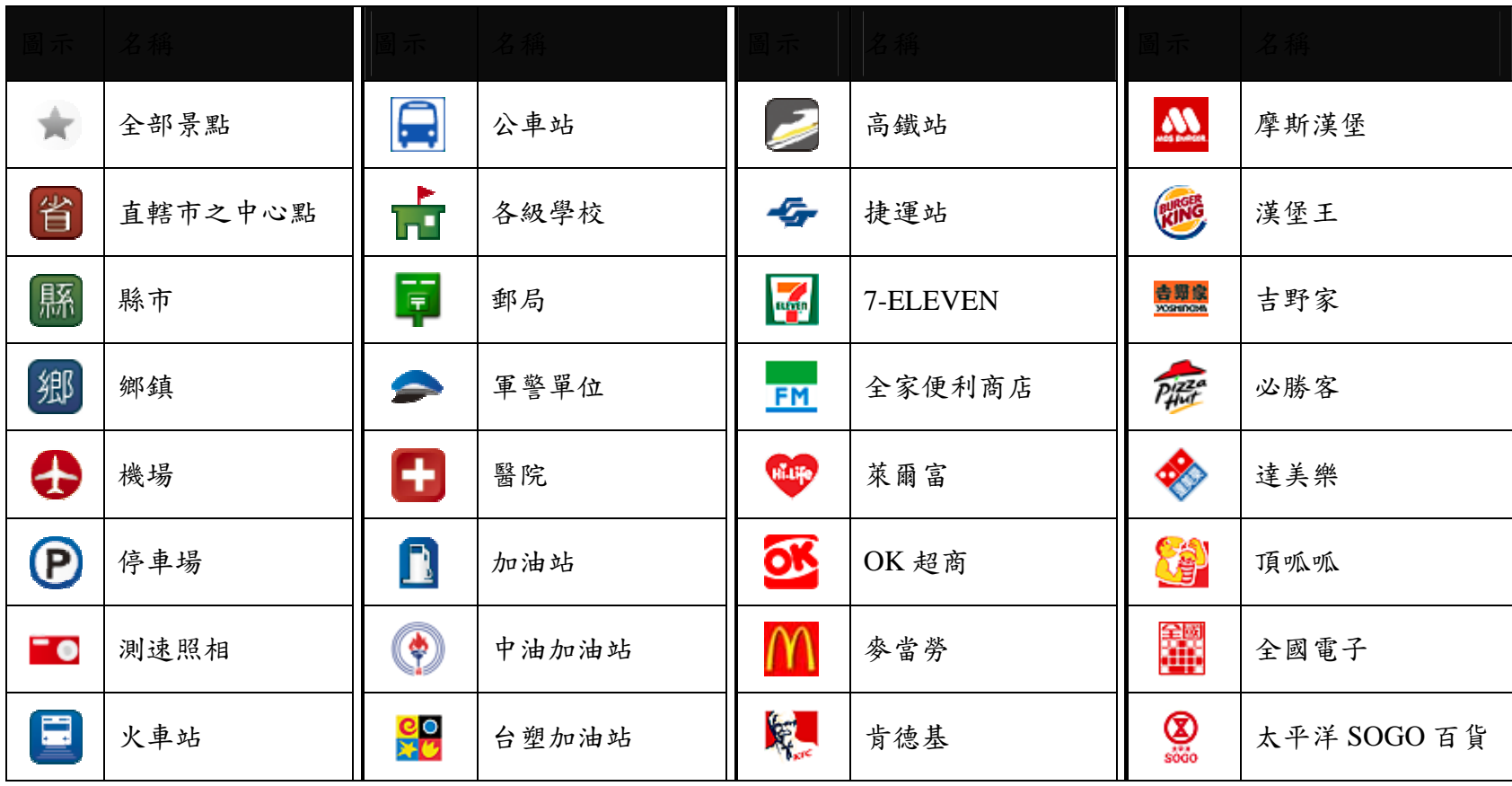

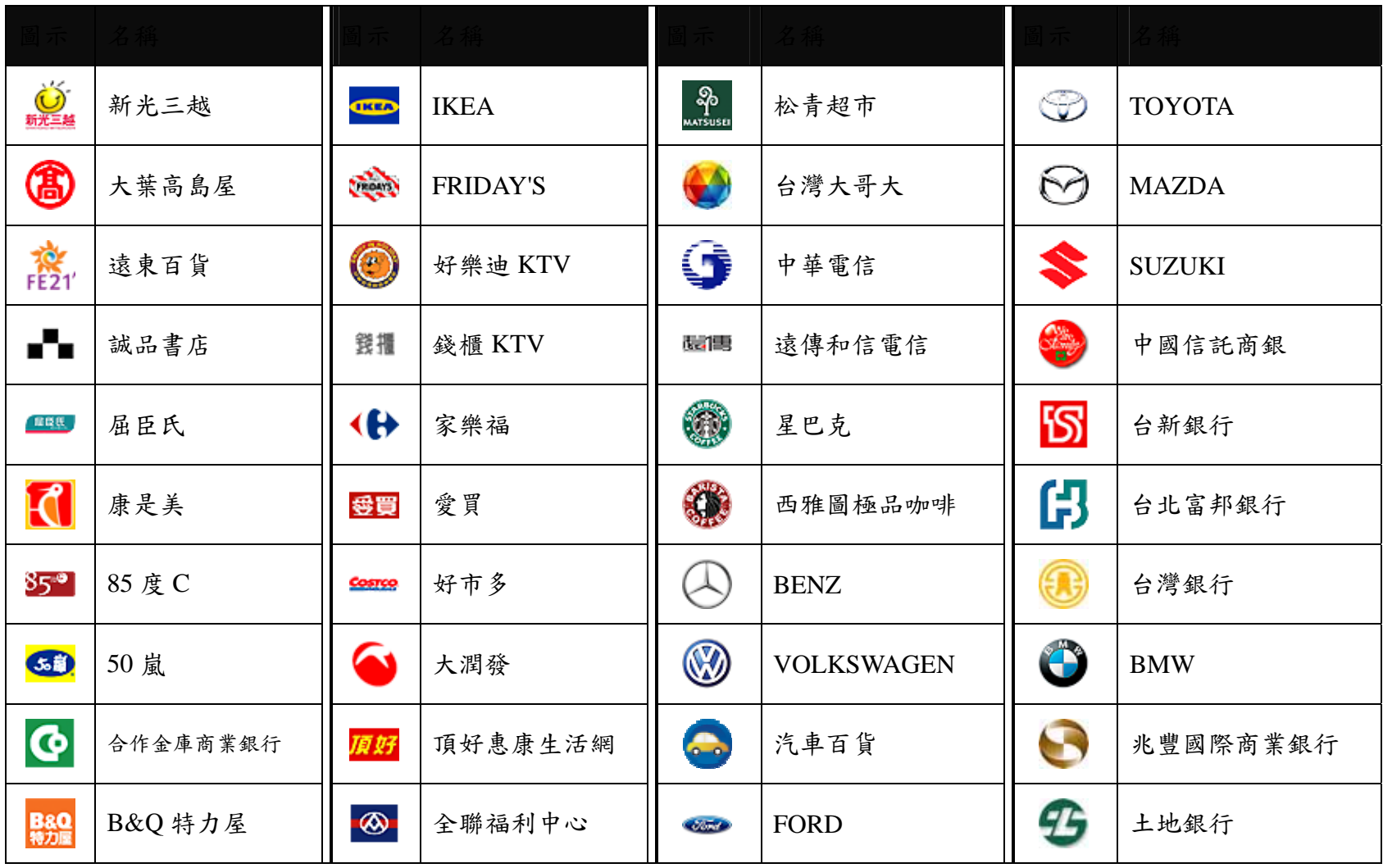

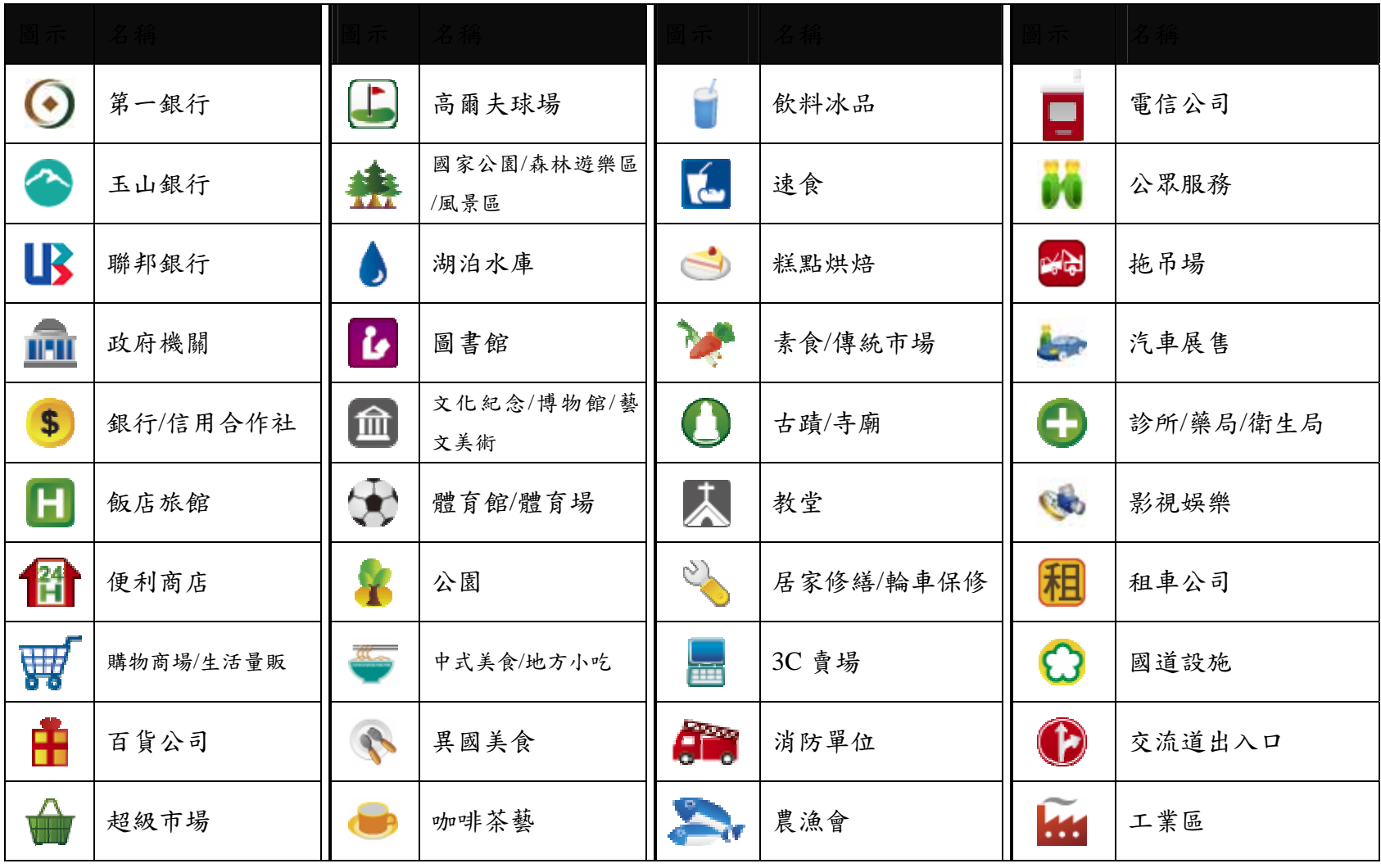

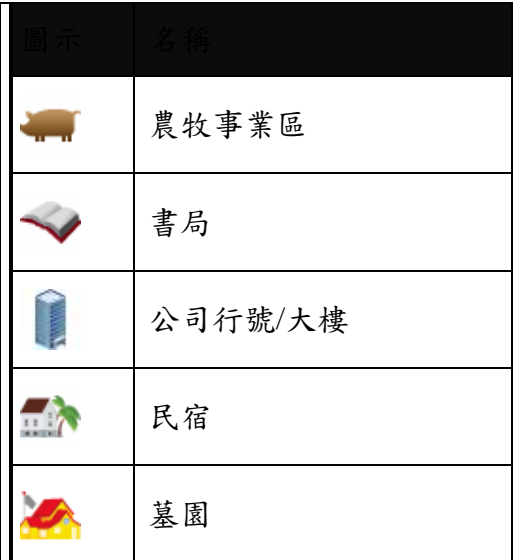

# <span id="page-40-0"></span>附錄 **B** 地圖景點顯示圖例Ⅱ

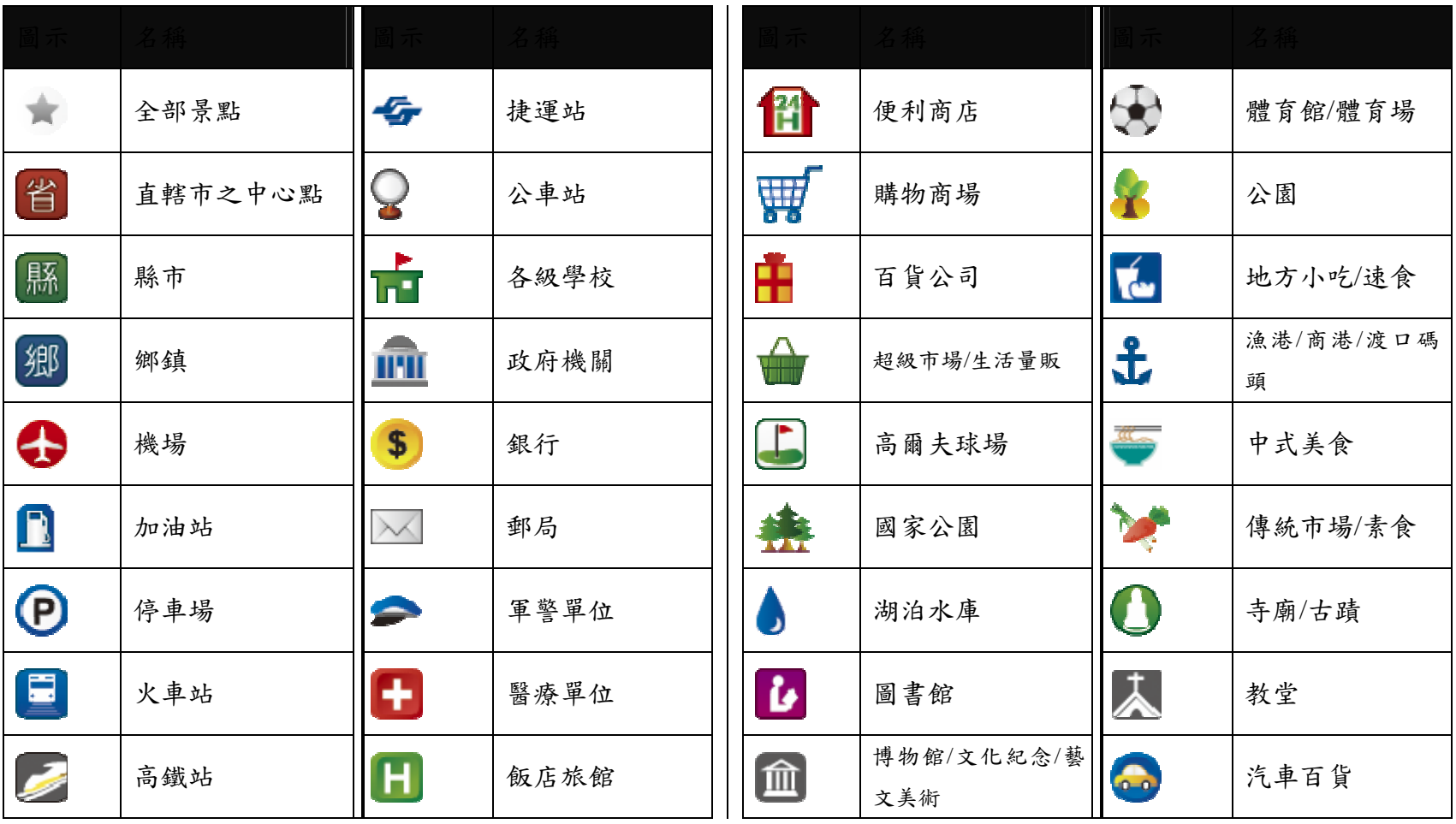

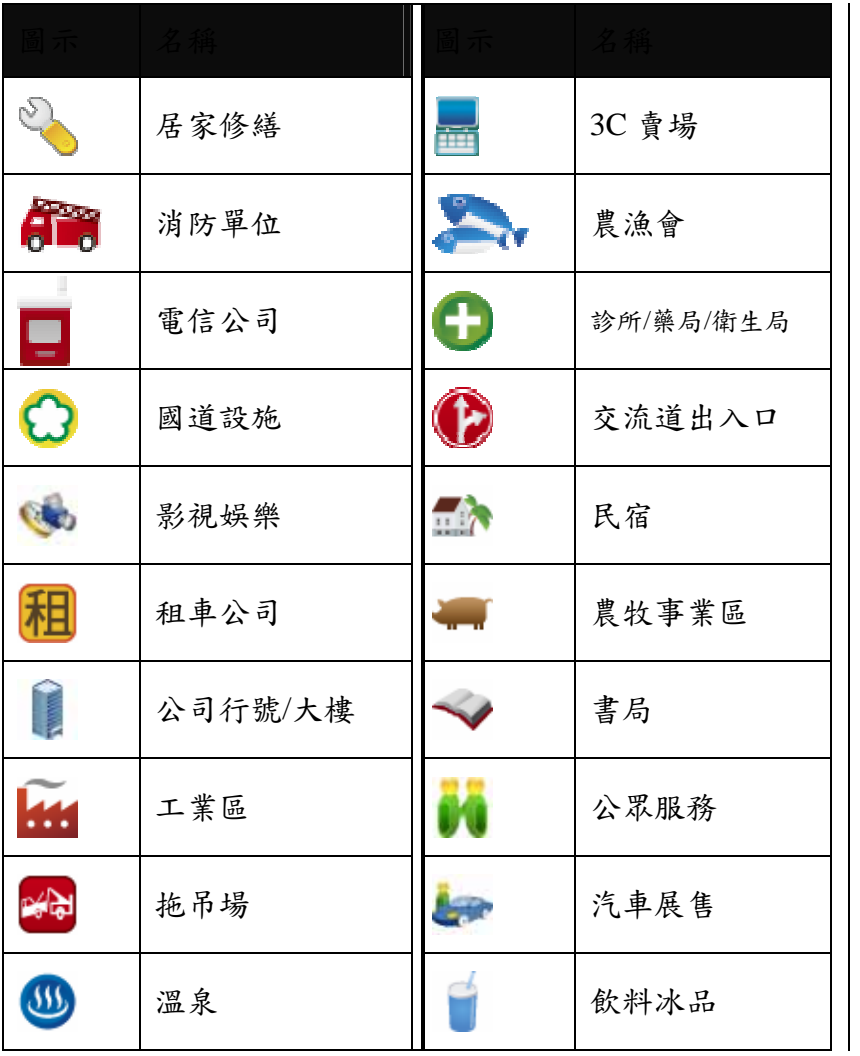

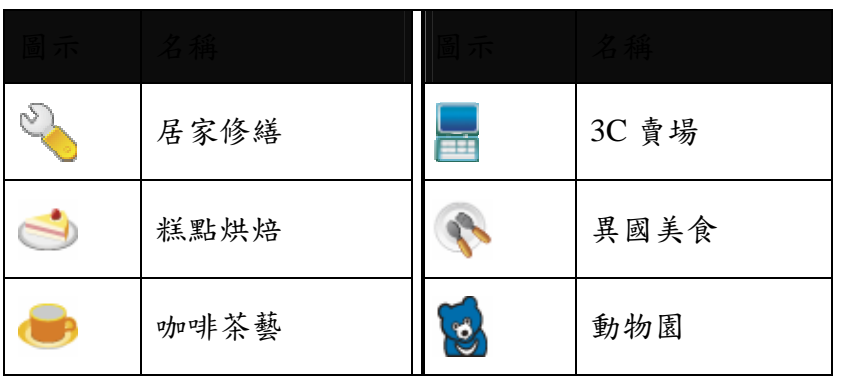

### 研勤科技股份有限公司簡介

研勤科技股份有限公司(Maction Technologies, Inc),於 2001 年成立於台灣台北,是台灣、中國大陸、香港、新加坡及東 南亞最大的電子地圖導航軟體研發廠商。研勤科技擁有的 PAPAGO!品牌導航系統在台灣、中國大陸、及東南亞擁有 70% 以上的市佔率,在這幾個國家中,都是當地第一品牌。

研勤科技股份有限公司是台灣興櫃公司(public company),股票代號 3632,並計劃於 99 年在台灣 OTC 上櫃(Iisted company)。

研勤科技總經理簡良益在 GIS 及導航軟體產業界有長足的經驗,紮實的技術、穩健誠實的經營理念,讓研勤科技快速進 入國際軟體舞台,研勤科技的經營團隊、董事會成員及股東團隊在科技產業皆有10年以上經驗,與所有研勤客戶相互 信賴無後顧之憂。

研勤科技的研發不斷創新求變,其導航技術支援全球跨區域、跨平台,並具備真實 3D 地標(3D Landmark)、真實道路高 度(road elevation)引擎技術。研勤科技在台灣及多數東南亞國家皆擁有地圖數據資料,朝向全面性的 LBS 服務(Location Based Service)發展。

研勤科技的導航產品線包含 PND(Portable Navigator)、OBU(On-Board-Unit)、Smartphone,支援平台有 Windows Mobile、 Symbian、Android、JAVA S40 等,並擁有 LBS 及 Web Service 服務平台(www.papagoonline.com), 主要客戶包括著名手機 大廠 HTC、Nokia 等。

### ●【研發】

- .PAPAGO! 趴趴走!汽車導航系統系列(iPhone 平臺)
- .PAPAGO! 趴趴走!汽車導航系統系列(BADA 平臺)
- .PAPAGO! 趴趴走!汽車導航系統系列(Android 平臺)
- .PAPAGO! 趴趴走!汽車導航系統系列(Symbian S40 平臺)
- .PAPAGO! 趴趴走!汽車導航系統系列(Symbian S60 平臺)
- .PAPAGO! 趴趴走!汽車導航系統系列(PC+PDA 全平臺)
- .PAPAGO! 趴趴走!臺灣電子地圖系列(PC 專用版)
- .PAPAGO! Online 線上地圖服務
- .PAPAGO! SDK 專業 GIS 地圖平臺
- .PAPAGO! 權威印刷紙本地圖系列(台灣版)
- .國民旅遊卡電子地圖 (PC 版/中華民國交通部觀光局)
- .KingMAP.Europe 歐洲 18 國導航電子地圖
- .KingMAP.USA 美國 50 州導航電子地圖
- .KingMAP.Singapore 新加坡導航電子地圖
- ·亞洲全平臺電子地圖.MapKing 地圖之王(香港/中國/亞洲七家科技公司合作)
- .中國電子地圖.MapHero 圖俠(與上海米迪/中國地圖出版社合作)
- .中國電子地圖.LandStar 領航星
- .南非(South Africa)全平臺電子地圖.HandyMap (與南非 MobiTrak 合作)
- .SmartMap.手機、Smartphone、Symbian、LBS 地圖服務平臺
- .RapidCodec 可攜性專業 GIS 地圖平臺
- .Monster Chinese 怪獸中文全平臺 Windows CE 核心中文系統
- .PocketGenius 最強悍華文行動資訊平臺
- .Presentation DX 行動簡報軟體 (Microsoft PowerPoint 簡報相容)
- .MoneyTracer 最完美 Pocket PC 口袋帳本
- .Dung Cleaner 阿丹歷險記 Pocket PC 行動娛樂軟體

### ●【行銷】

### ·摩買城線上購物 [http://www.MoBuy.com.tw](http://www.mobuy.com.tw/)

華文地區最具規模的PDA電子商務網站,經營PDA軟體週邊專賣,是經濟部信賴的電子商務網站,為安全、舒適、 方便、快樂且具價格保證的線上購物城。

.[國際合作夥伴](http://www.mactiontech.com/Company/Partners.aspx)

研勤科技合作夥伴遍及台灣、香港、大陸、東南亞、北美、及歐洲。

研勤科技股份有限公司(3632)

Maction Technologies, Inc.

台灣台北市內湖區港墘路 200 號 4 樓

電話: +886-2-8751-0123

傳真: +886-2-8751-1323

客服專線: +886-2-26593008

官方網站:[http://www.papago.com.tw](http://www.papago.com.tw/)

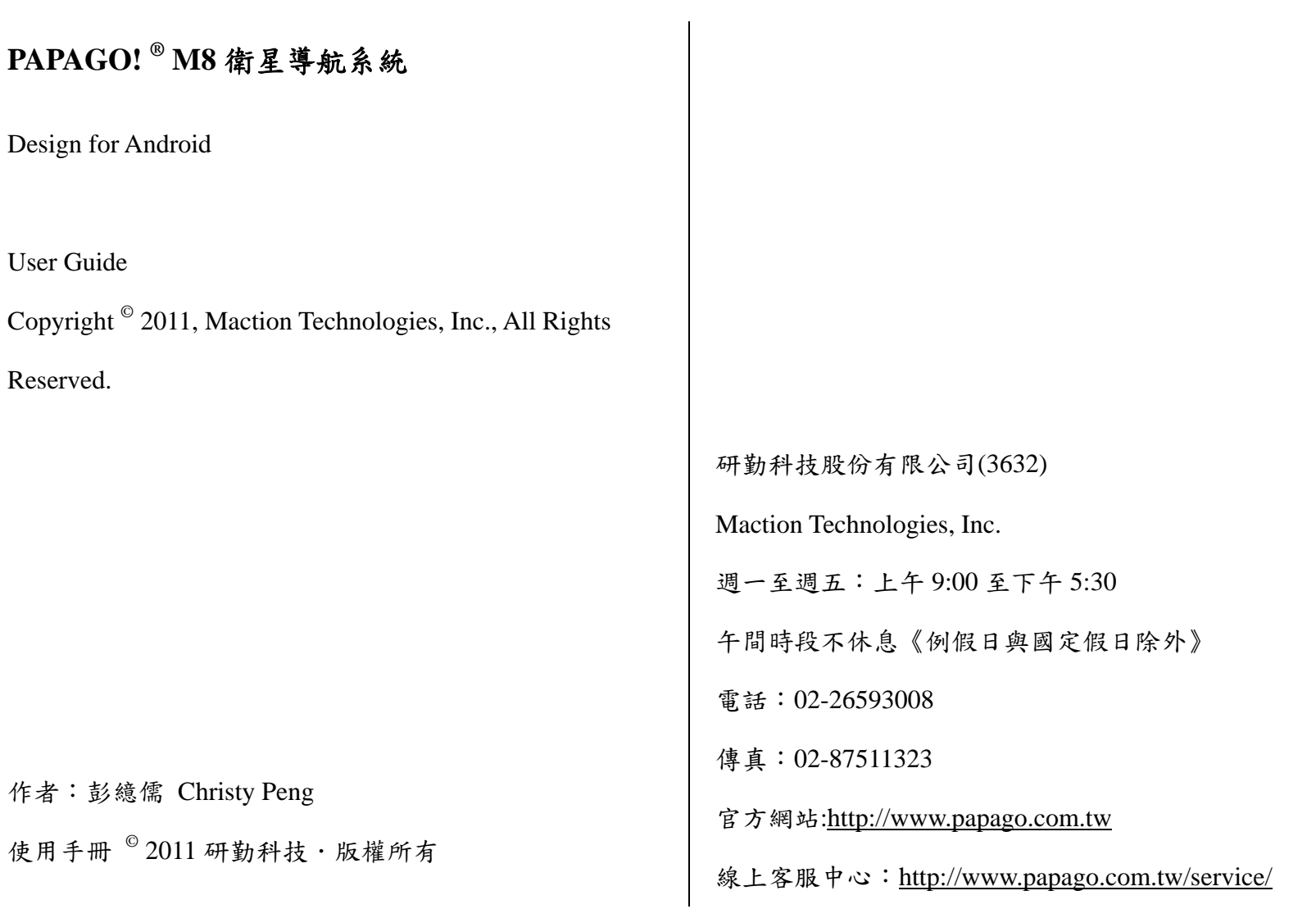

研勤科技股份有限公司 Maction Technologies, Inc. Copyright<sup>©</sup>2011 Page 47